# **POSitouch New Features and Enhancements - 2013**

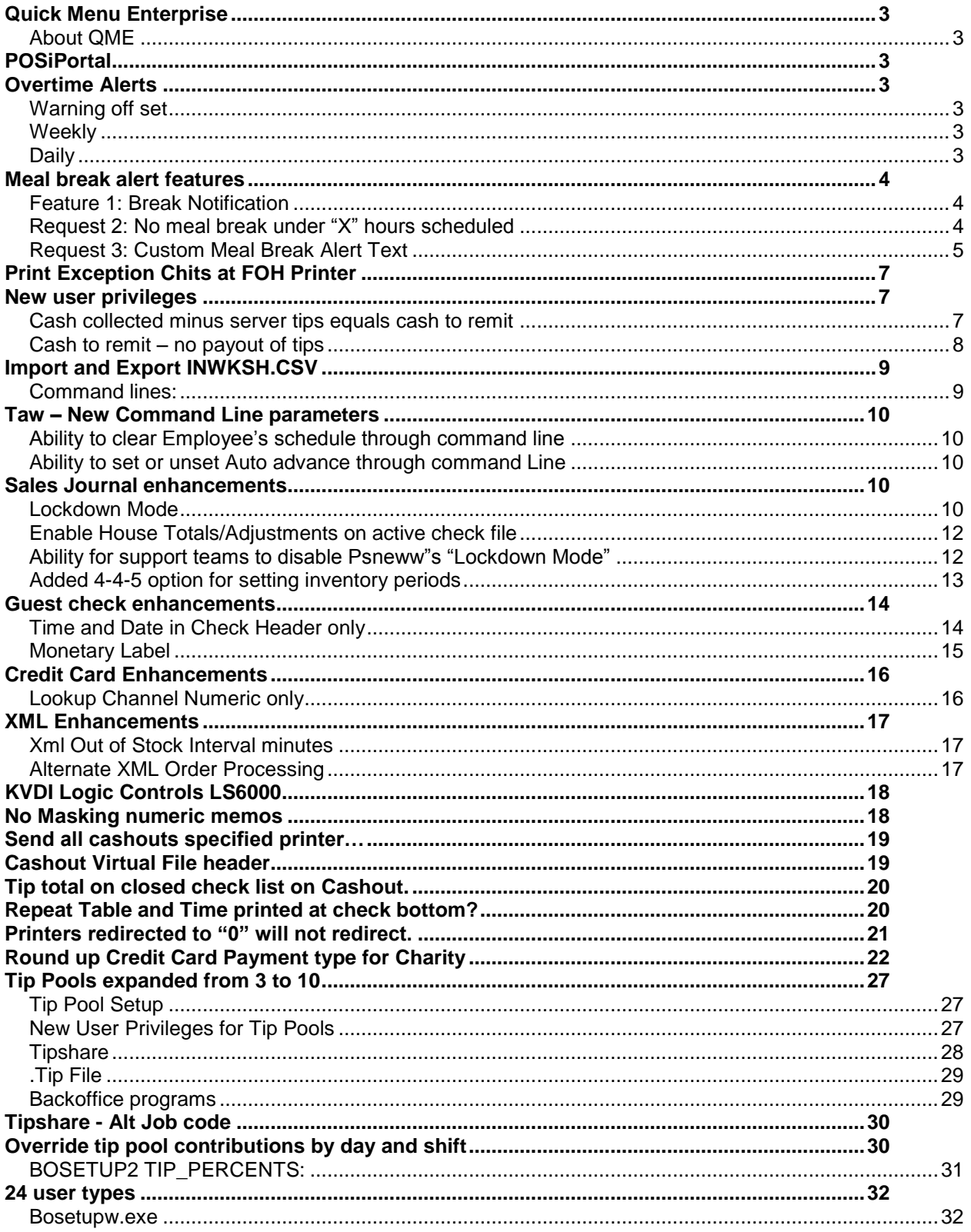

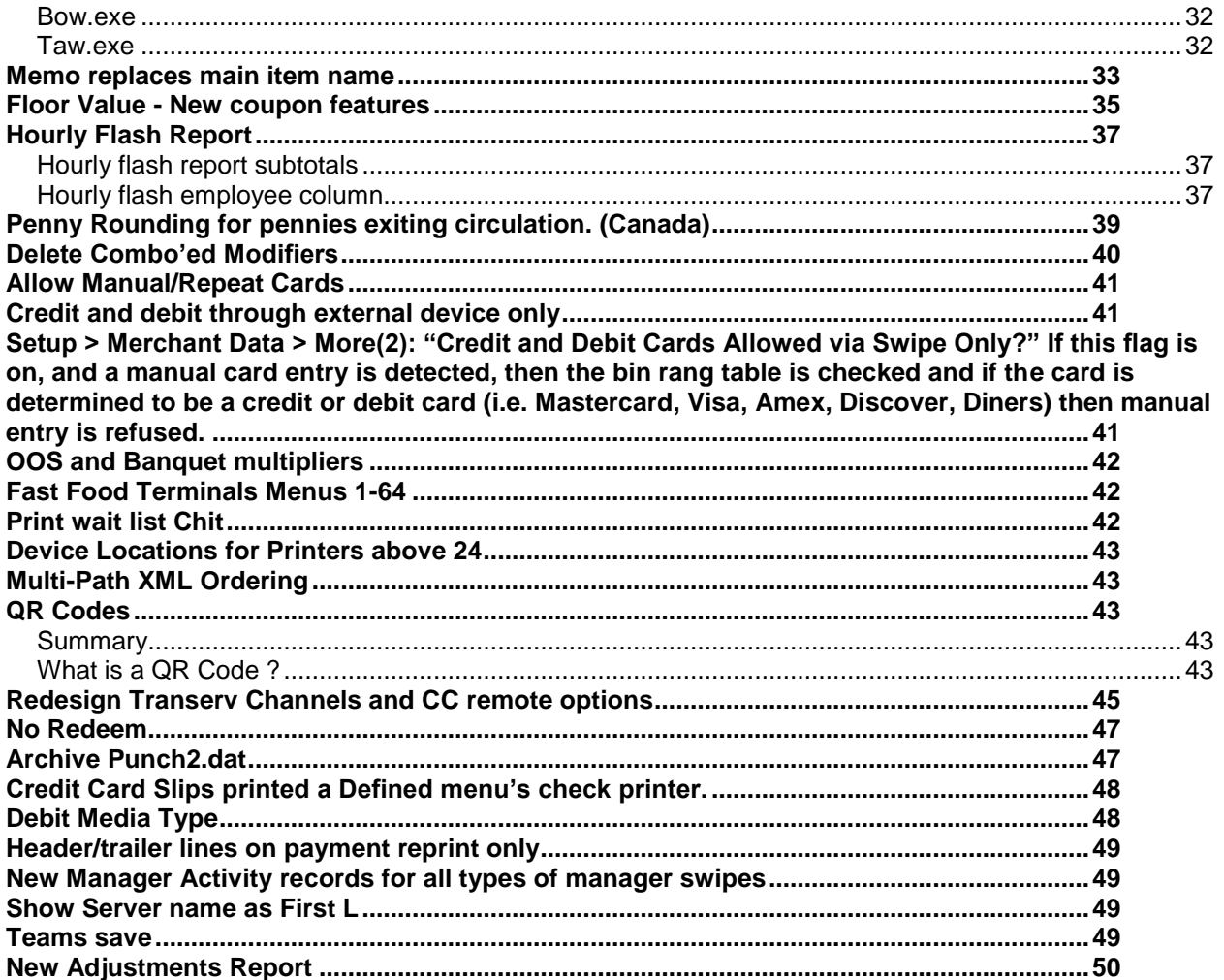

### <span id="page-2-0"></span>**Quick Menu Enterprise**

<span id="page-2-1"></span>**About QME**

- **1) QME priced per store**
- **2) Export/import filtered via edit controls – was free with menuw/wexport, is not with QME**
- **3) Screens can have unlimited items with individual stores/concepts showing a subset of the items, up to 55 limit**
- **4) Can be configured to manage differences by either Concept, Group of stores or Individual stores with regard to:**
	- **a. Whether items appear or not**
	- **b. Screen organization**
	- **c. Pricing**
	- **d. Tax flags**
	- **e. Prep Categories**
	- **f. Sets**
	- **g. Start/End dates**

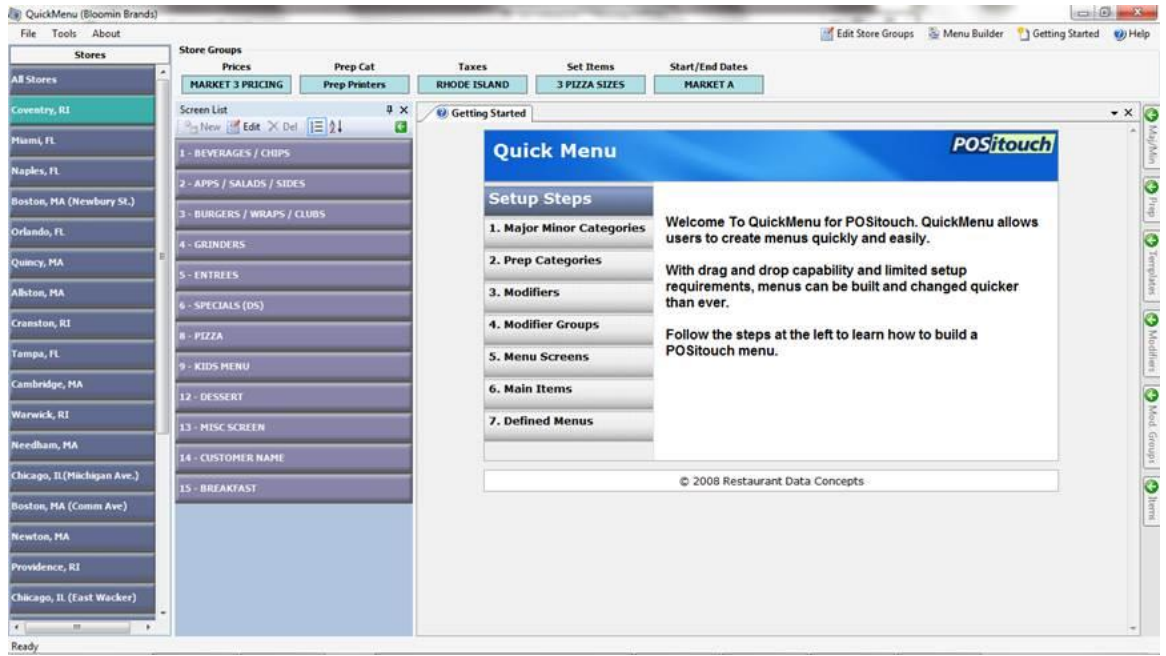

### <span id="page-2-2"></span>**POSiPortal**

Mobile reporting and Exceptions released

#### <span id="page-2-3"></span>**Overtime Alerts**

Setup>Time and attendance>Front of the House>Profiles and Breaks:

### <span id="page-2-4"></span>**Warning off set**

Offset time in minutes

#### <span id="page-2-5"></span>. **Weekly**

5 weekly alerts

<span id="page-2-6"></span>**Daily**

2 Daily alerts

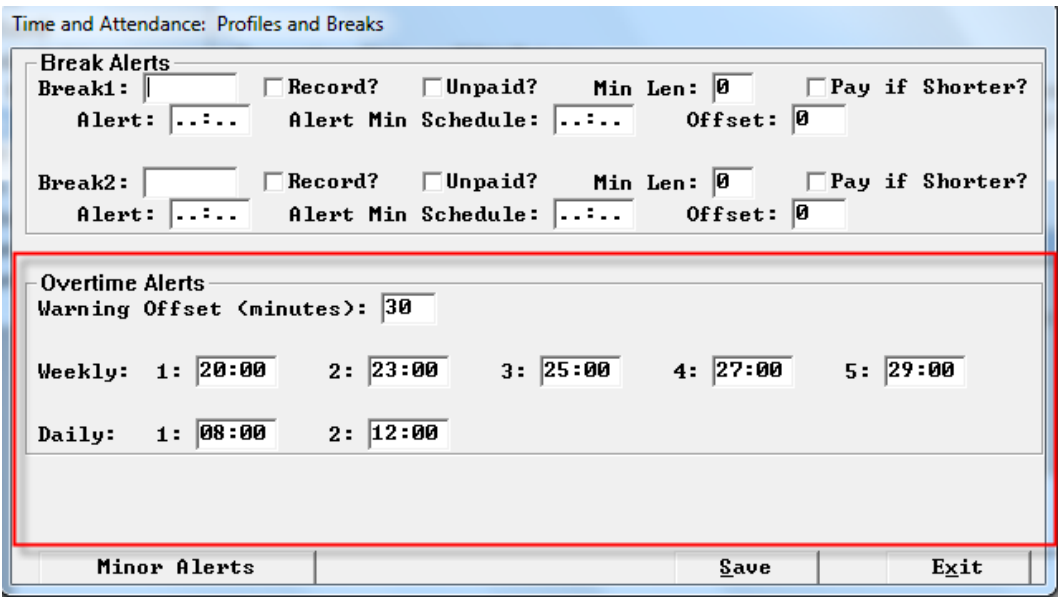

### <span id="page-3-0"></span>**Meal break alert features**

#### <span id="page-3-1"></span>**Feature 1: Break Notification**

Improved permanent record of all exceptions by the day in order to be able to prove that exceptions occurred and that the manager acknowledged them. For example, an employee is notified of a need to take a break. A permanent record is now made of this condition that could be useful months later during a dispute.

Exceptions are recorded in "EXCEPT.DAT" which is purged by both the Back Office and SPCWIN.EXE. There is now a parallel daily file named "EXmmddyy.DAT" which is never purged. When an exception is acknowledged, it is recorded in the daily file as well as "EXCEPT.DAT". The structure has been modified to include the date "mmddyy" in that daily file in the event that the acknowledge is from a previous day.

3NAVO, RYAN, rest 3HARLAN.ANNA, rest 3GONZALEZ, HUMBERTO, rest 3NAVO, RYAN, meal 3HARLAN, ANNA, meal

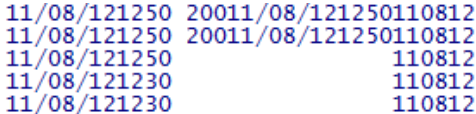

#### <span id="page-3-2"></span>**Request 2: No meal break under "X" hours scheduled**

Meal break alerts do not appear for users scheduled for fewer than X hours.

This feature actually checks the employee's schedule, and if the employee is currently working a shift which is scheduled for fewer than X hours (a configuration option), then the meal break alert never appears. Otherwise, it behaves as it normally does.

Setup>Time and Attendance>T&A Front of the House>Profile and Breaks: "alert min Schedule" Each break type has this new flag where you can fill in the requirements stated above.

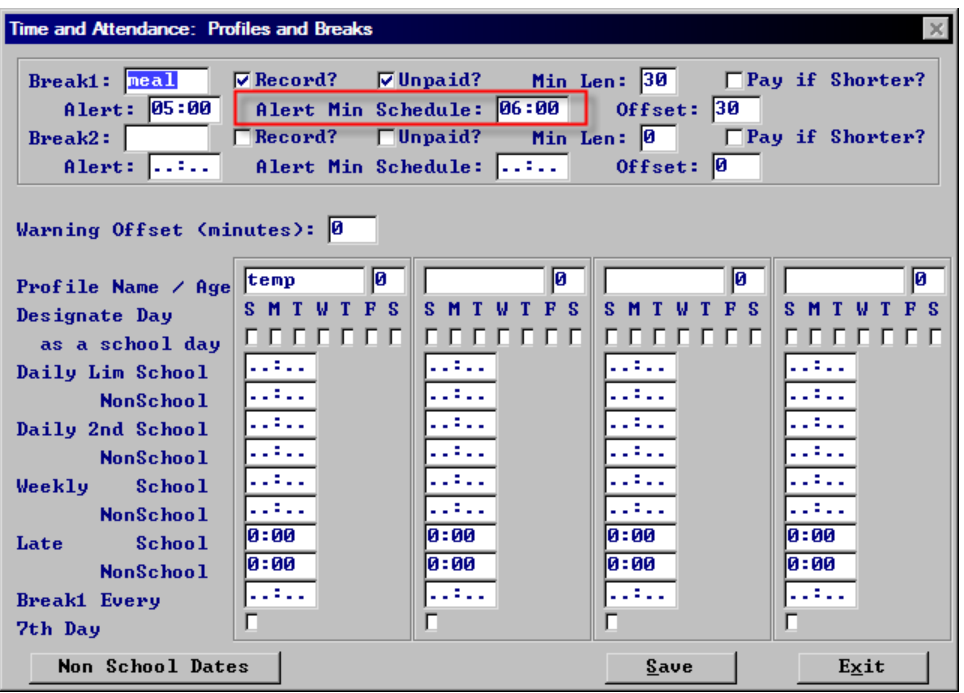

#### <span id="page-4-0"></span>**Request 3: Custom Meal Break Alert Text**

The meal break alert could only display, "You need to take a X break". There is now the ability to display custom text on the alert window. This allows the ability to be able to display a custom legal message of several lines of text.

New User messages for Break Alerts. Two new programmed messages in addition to numbers 1 through 5 previously assigned to "CLOCKERR.DAT" They are 6 for the first break alert and 7 for the second break.

```
; [1] Declared Tips, [2] Early from Break, [3] Off Schedule, [4] Early, [5] Late, [6] Break1
[1]<br>Declare all your tips
[3]L<sub>2J</sub><br>You need manager approval to clock-in was not successful.<br>You need manager approval to clock-in and start working<br>before your scheduled time.
[4]bo not start working. Your clock-in was not<br>successful. You need manager approval to clock-in<br>and start working before your scheduled time.
For Start Working before your scheduled time.<br>
For Start Working before your scheduled time.<br>
scheduled for 6 or more hours.<br>
If it were under 5 hours you wouldn't<br>
have to by law.
```
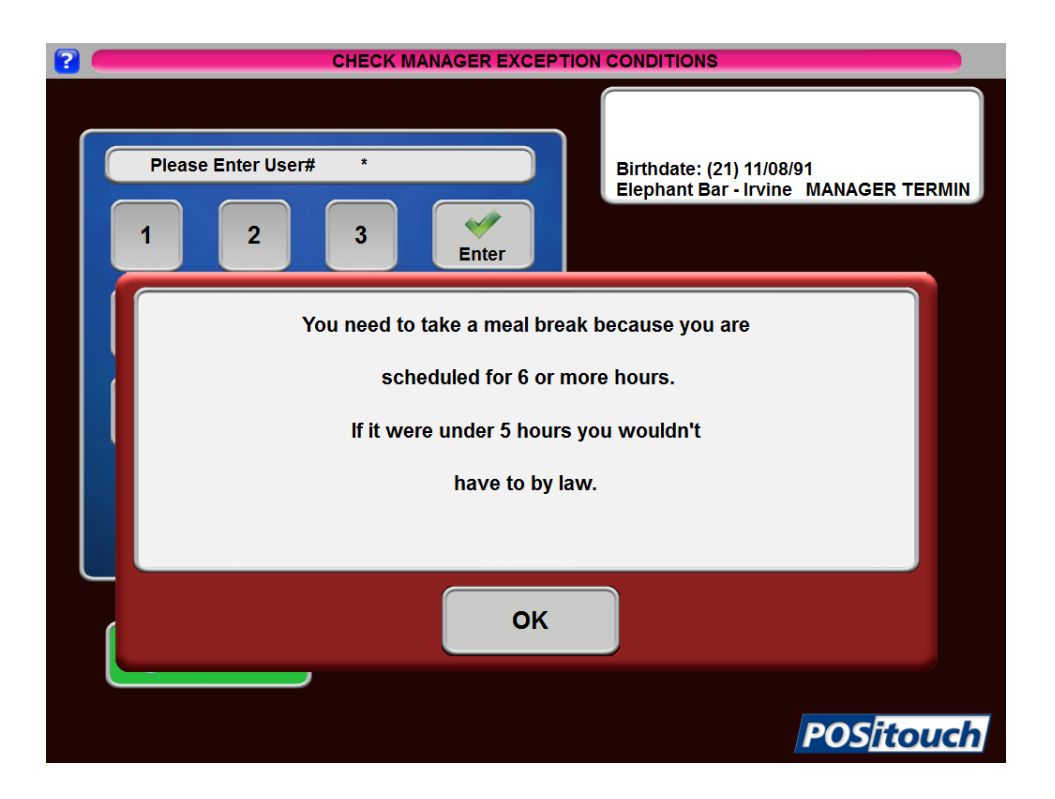

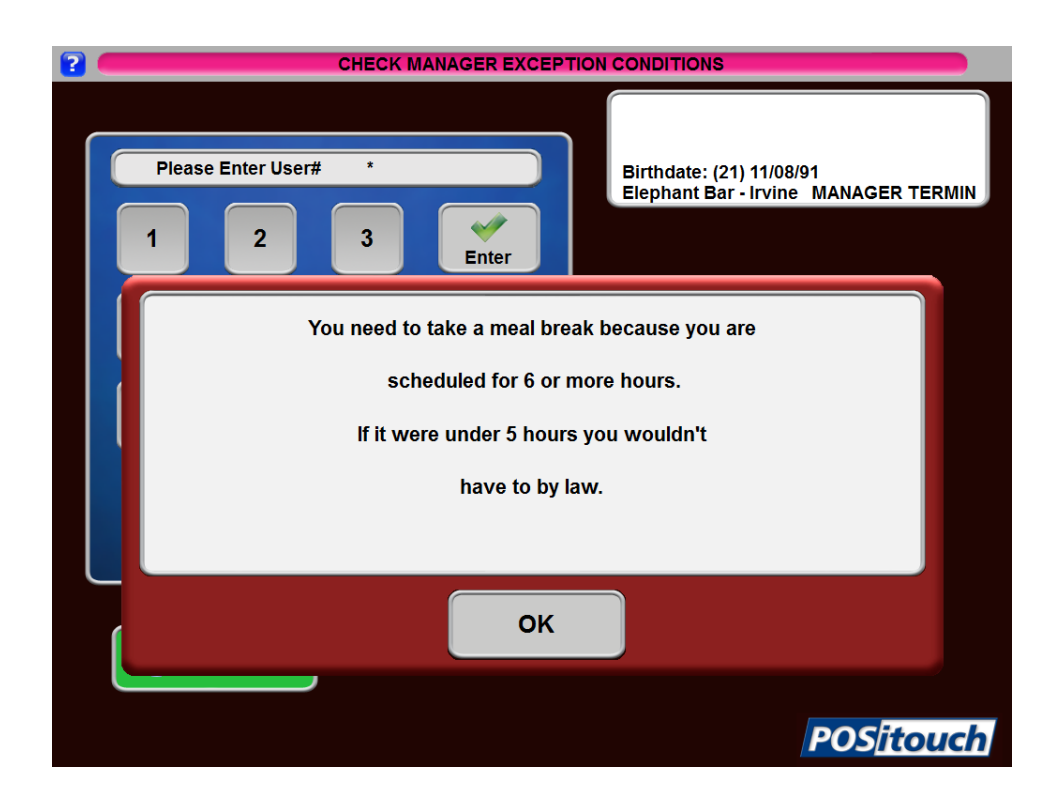

### <span id="page-6-0"></span>**Print Exception Chits at FOH Printer**

Setup>Restaurant Miscellaneous Data>System1>More: "Print Exception chits" and "Exception printer". First is the flag for whether or not you want to print exception chits and then there is a pull-down list of all terminals and printers.

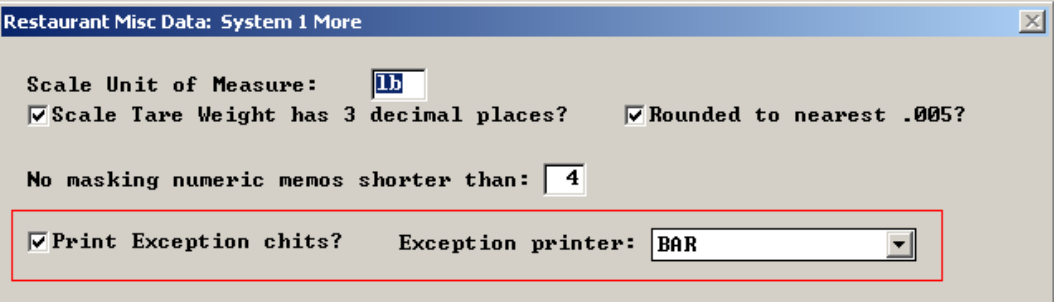

# <span id="page-6-1"></span>**New user privileges**

### <span id="page-6-2"></span>**Cash collected minus server tips equals cash to remit**

Setup>user privilege codes>assign privileges: "168- Cash – Server Tips=Remit"

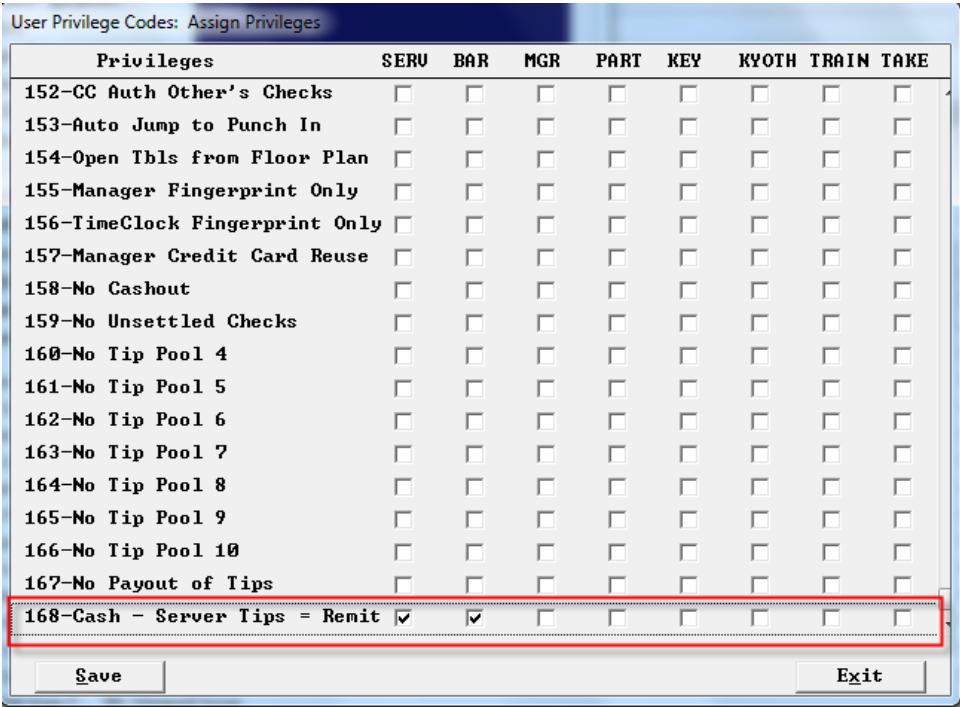

### <span id="page-7-0"></span>**Cash to remit – no payout of tips**

There is a new user priv "No payout of tips" This will exclude tips to servers from Cash to Remit and will function exactly like a current global flag that does this, Eliminate auto payout of tips. It will only affect the cashier with this user priv.

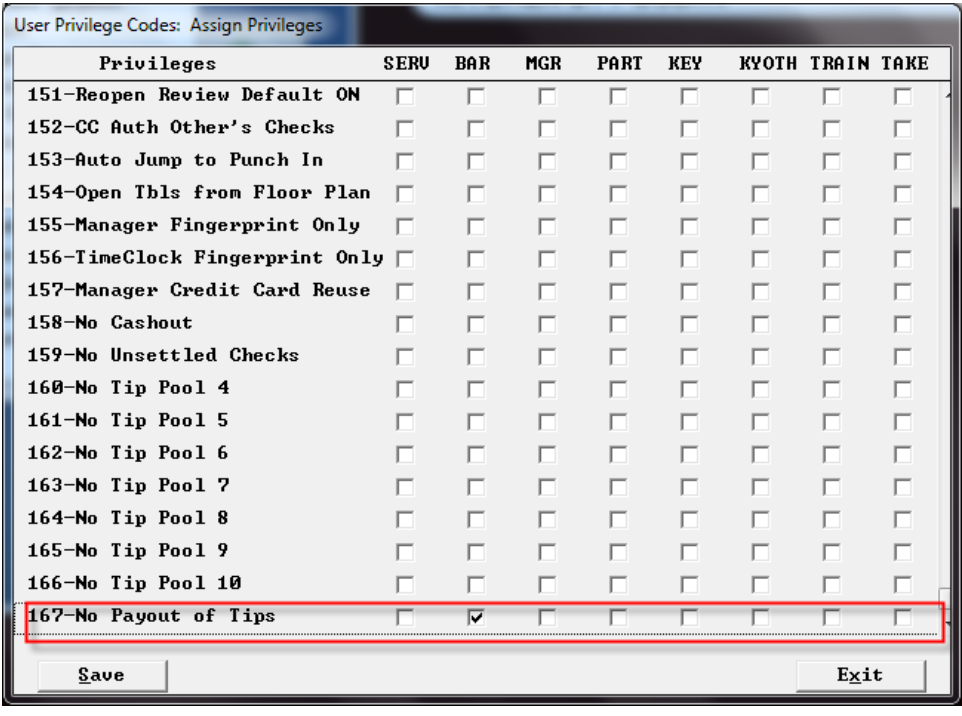

CASH OUT 03/19/13 16:37:35 Server: TOM CASHIER (ENTIRE DAY)

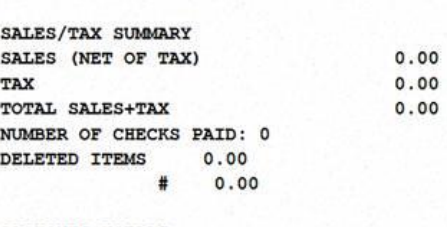

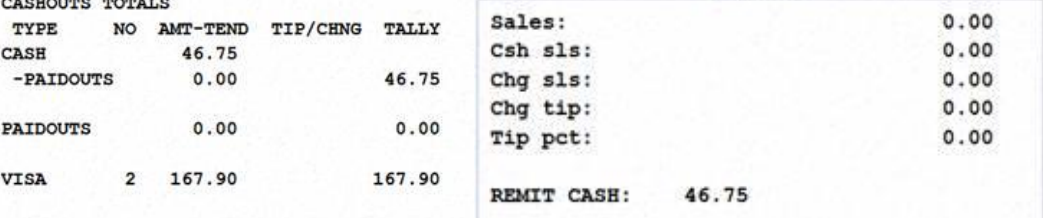

# September 2013

# <span id="page-8-0"></span>**Import and Export INWKSH.CSV**

File format:

Record Type 1 (Page Info):

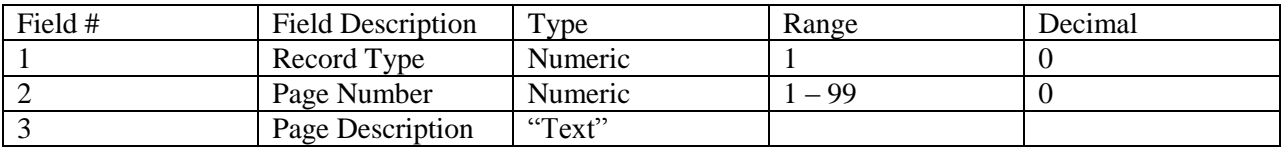

This record is optional 1,1,"Freezer"

Record Type 2 (Item Info):

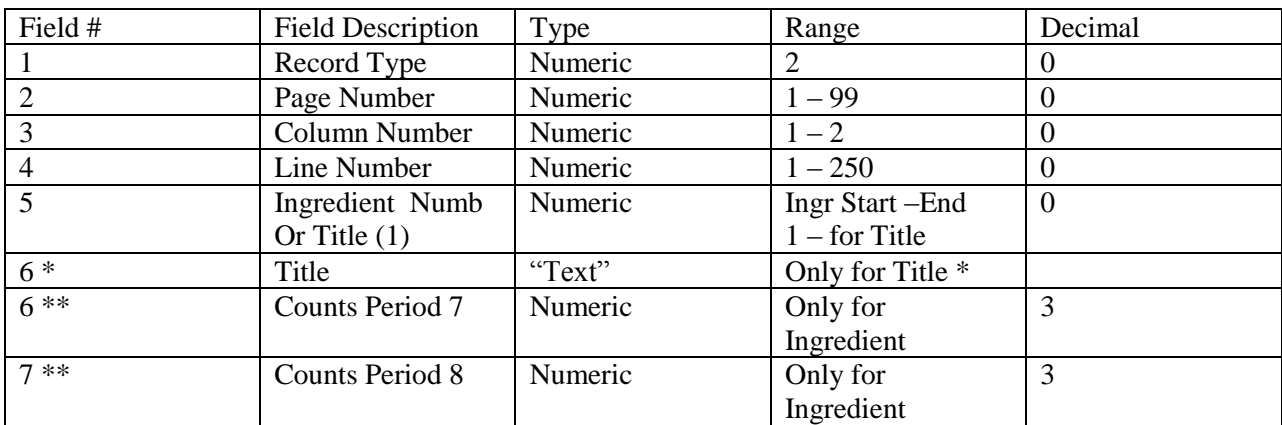

6\* - Only for line title

2,1,1,1,"Meat"

6,7\*\* - Only for Ingredients: 2.1,1,2,30123,0.0,0.0

# <span id="page-8-1"></span>**Command lines:**

INW EXPORT\_INWKSH\_CSV [extended] [export all]

 $[extended] - Y/N - create extended file format (optional).$  $[$ export all $] - Y/N$  – export whole page including empty fields (optional, if using, will also require previous option set to N). INW EXPORT\_INWKSH\_CSV N Y

INW IMPORT\_INWKSH\_CSV

### <span id="page-9-1"></span><span id="page-9-0"></span>**Taw – New Command Line parameters Ability to clear Employee's schedule through command line**

TAW.EXE (8/23/13) supports command line's to clear employee's schedule.

### **TAW CLEAR\_SCHEDULE** [which week]

[Which week] – can use the following:

**"ALL"** – clear schedules for all weeks

**"LAST"** - clear schedules for last week

**"THIS"** - clear schedules for this week

**"NEXT"** - clear schedules for next week

**"REGULAR"** - clear schedules for regular or following week

Example: **TAW CLEAR\_SCHEDULE ALL**

#### <span id="page-9-2"></span>**Ability to set or unset Auto advance through command Line**

TAW 9/6/13 supports new command line parameters to set or unset week auto advance:

 **TAW AUTO\_ADVANCE\_ON TAW AUTO\_ADVANCE\_OFF**

### <span id="page-9-3"></span>**Sales Journal enhancements**

### <span id="page-9-4"></span>**Lockdown Mode**

Setup>payment >Sales Journal>Sales Journal Options>Standard Options>More: Adjustment Permitted period? Days: Time: Now able to set when adjustments can be done, by day and time.

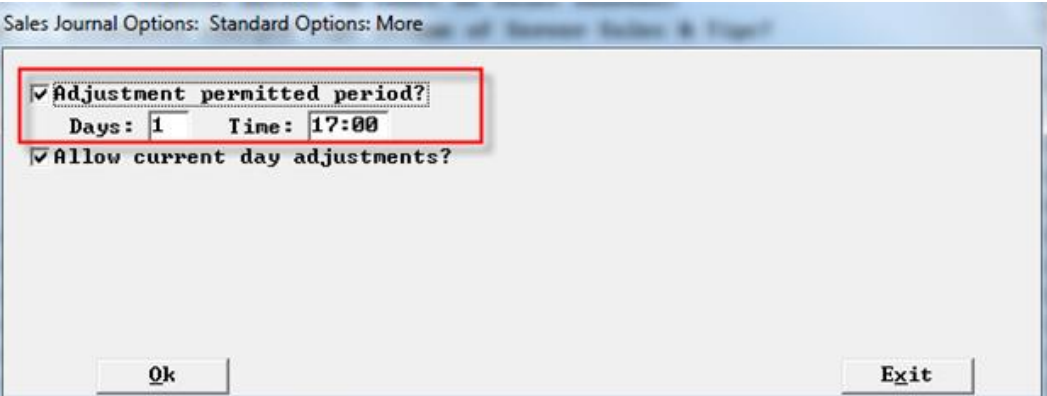

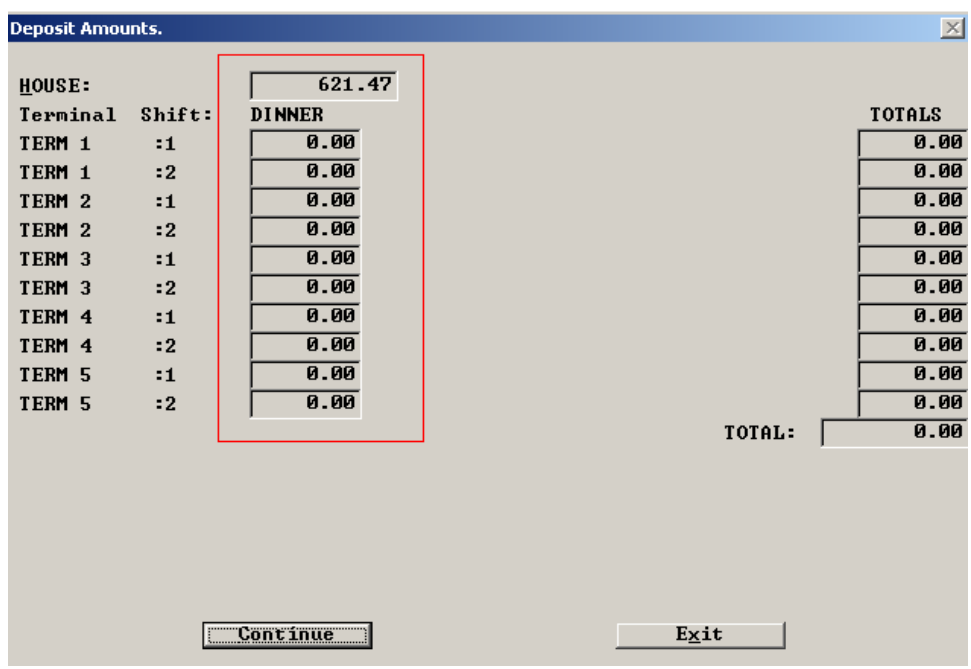

The following screens will allow only view the data but not allowing any changes:

….And if accessed after that time it will all be grayed out and not allowed.

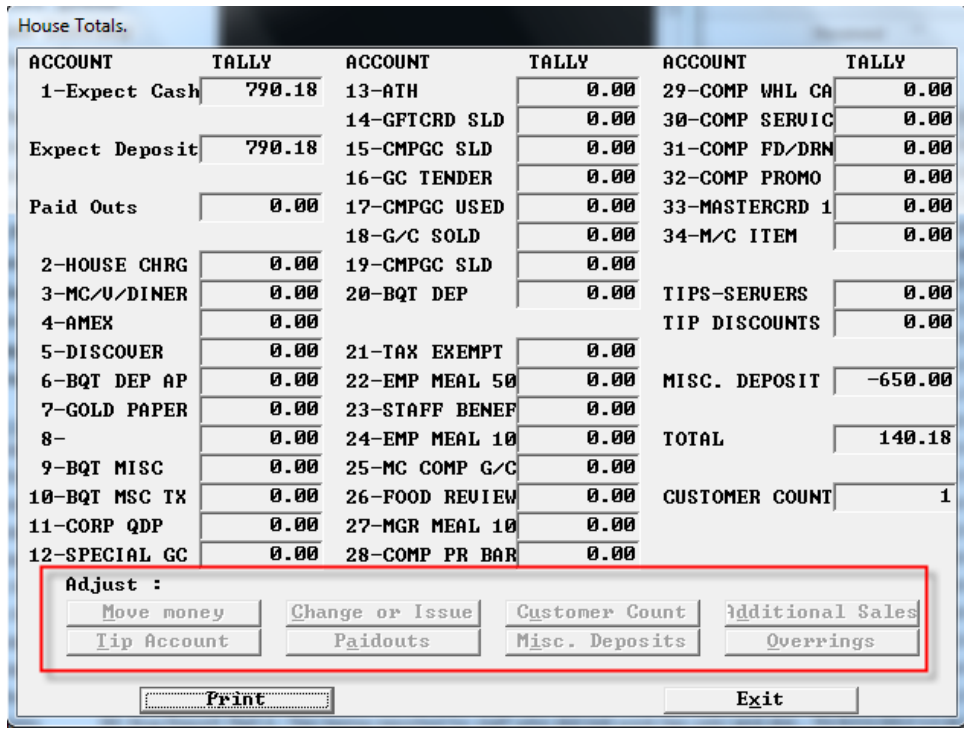

#### <span id="page-11-0"></span>**Enable House Totals/Adjustments on active check file**

Setup>payment >Sales Journal>Sales Journal Options>Standard Options>more: "Allow current days adjustments?"

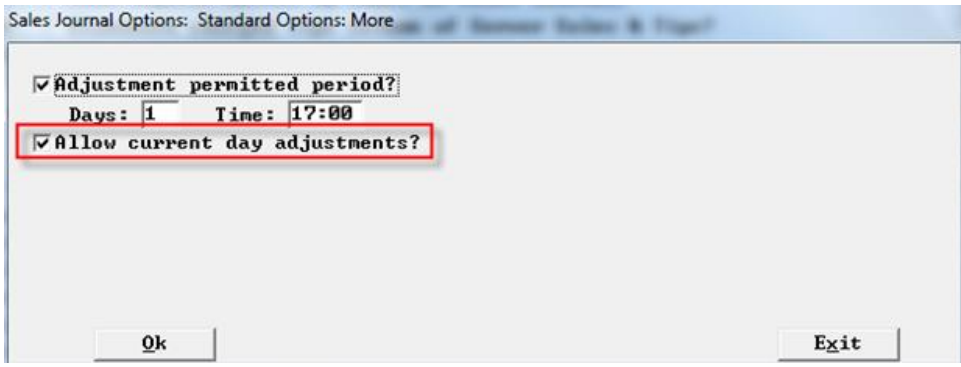

With the flag above off this screen is not available for current day.

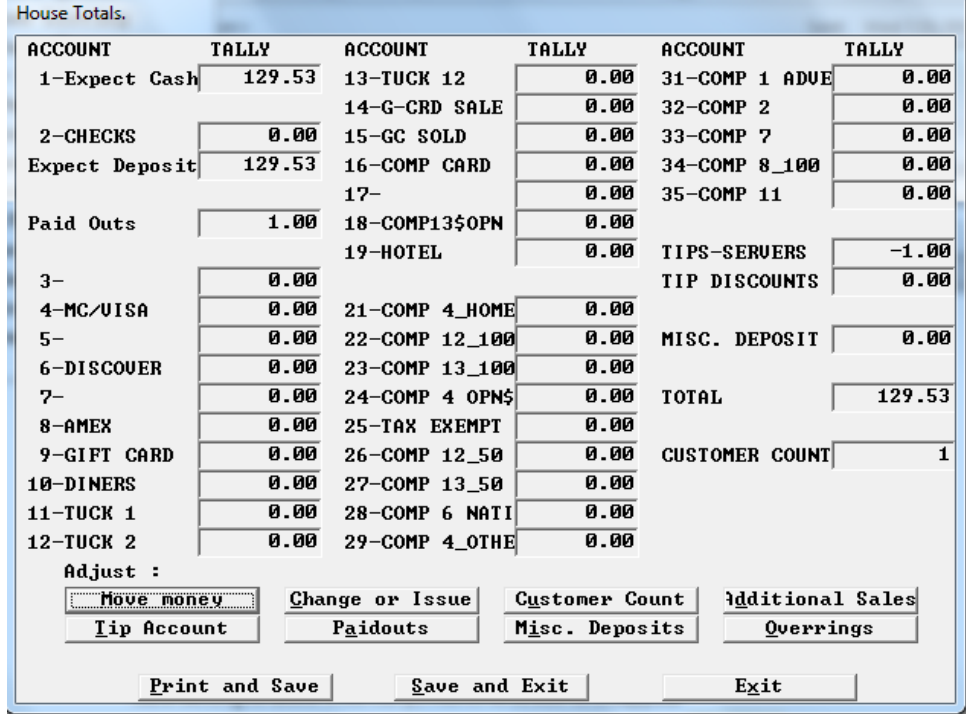

#### <span id="page-11-1"></span>**Ability for support teams to disable Psneww"s "Lockdown Mode"**

Added the command line parameter PSNEWW /ALLOW\_ADJ ", which will disable Lockdown mode.

#### <span id="page-12-0"></span>**Added 4-4-5 option for setting inventory periods**

Inventory>Setup options>miscellaneous: Advance Inventory O\Period default to.

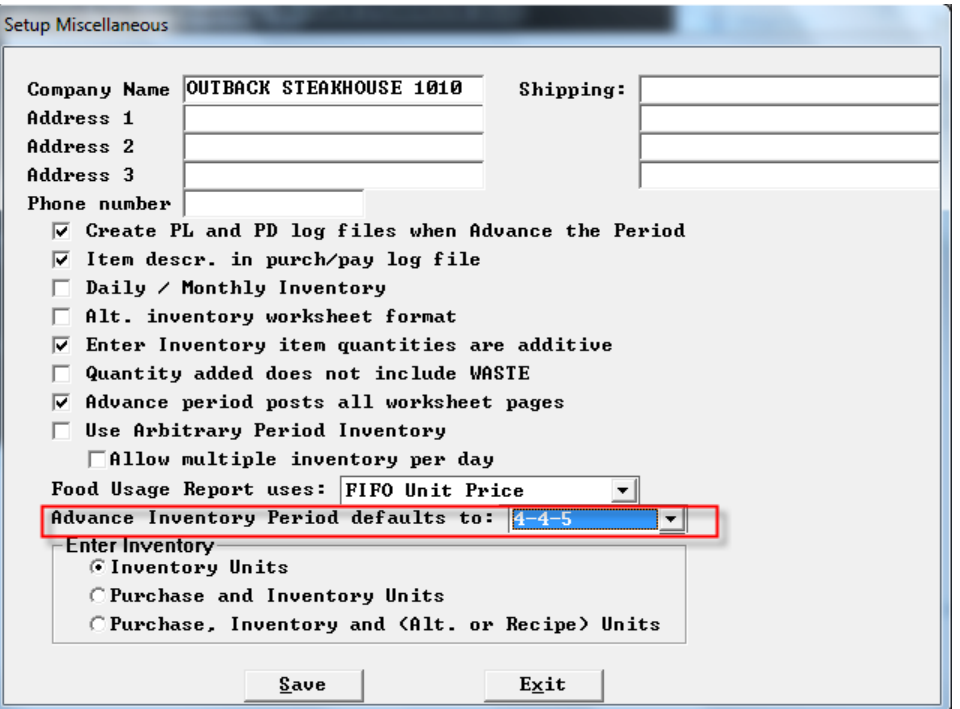

### <span id="page-13-0"></span>**Guest check enhancements**

#### <span id="page-13-1"></span>**Time and Date in Check Header only**

Setup>Restaurant Miscellaneous Data>Guest Check 1:"Time/Date in check header only?" With this flag on we remove date and time stamps from the check and only leave them in the check header.

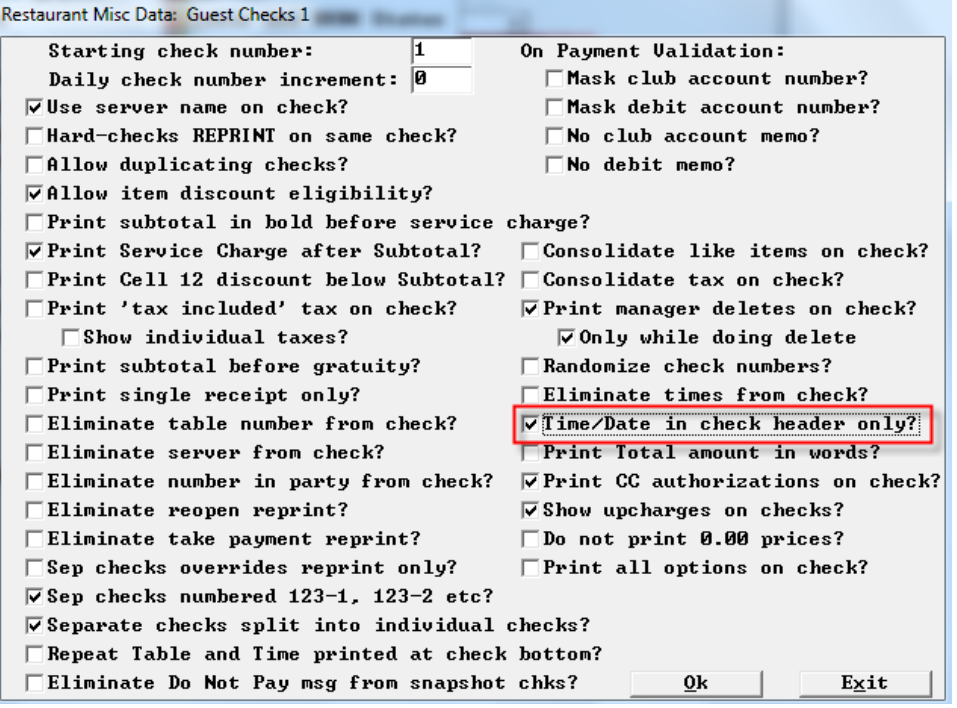

### <span id="page-14-0"></span>**Monetary Label**

 Setup>Restaurant Miscellaneous Data>Guest Check 2:"Monetary label: " New 4 char field for monetary label that can be filled with things like "\$" or "GBP" or "EUR" that will appear on the FOH guest check.

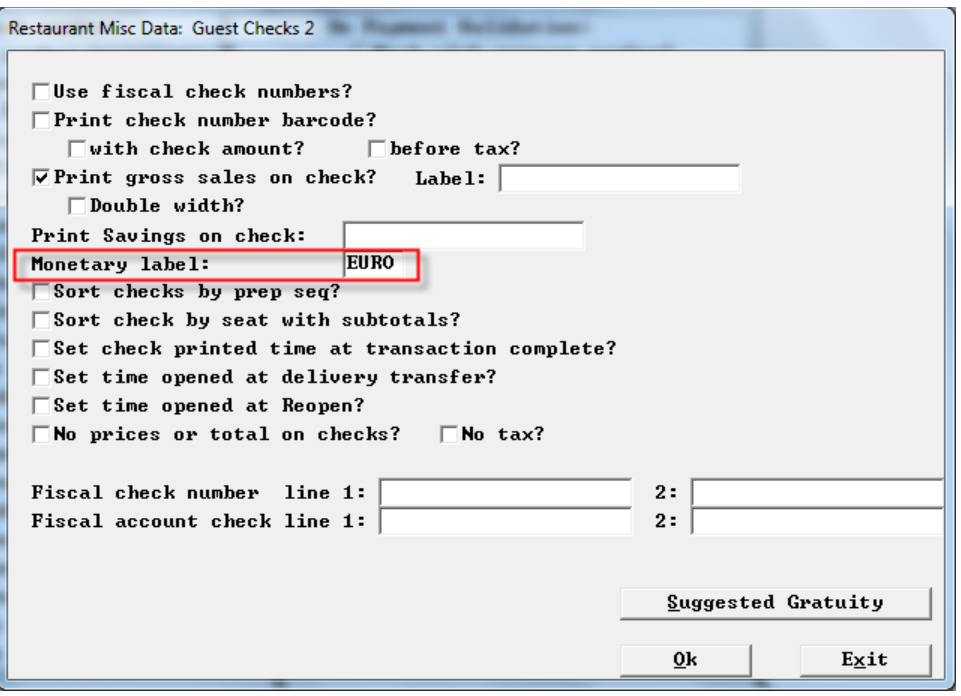

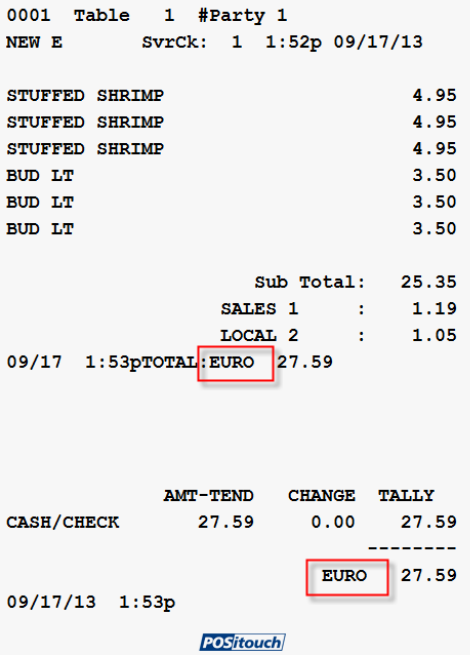

# <span id="page-15-0"></span>**Credit Card Enhancements**

# <span id="page-15-1"></span>**Lookup Channel Numeric only**

Setup>Credit Cards->Merchant Data->More 1: For Lookup Channel – "Numeric Only?".

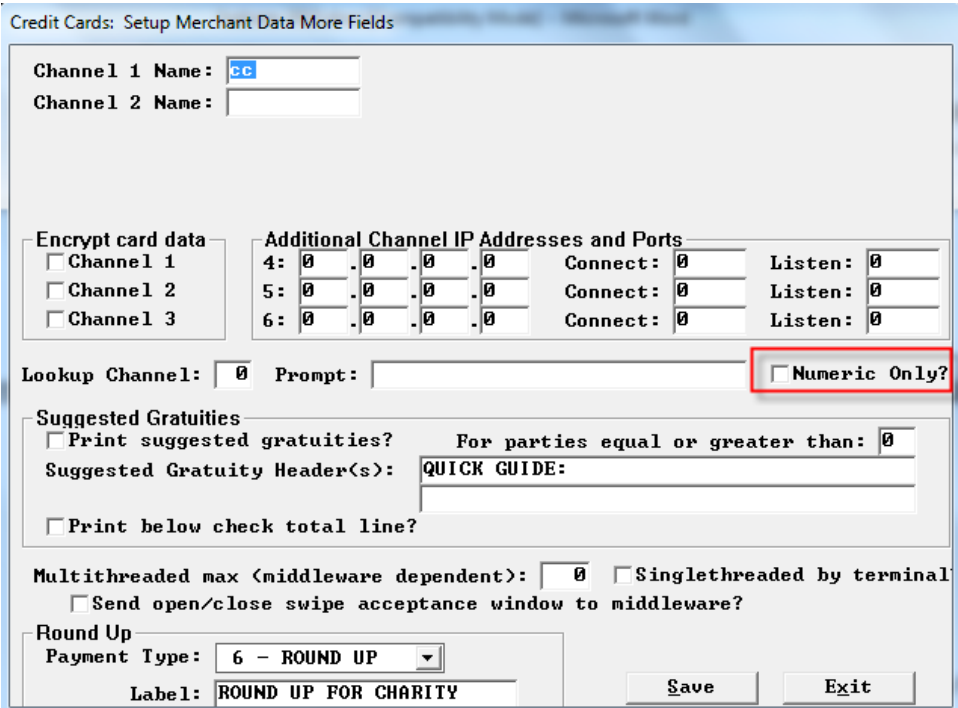

# <span id="page-16-0"></span>**XML Enhancements**

# <span id="page-16-1"></span>**Xml Out of Stock Interval minutes**

Added "Interval (mins):" settings for "XML Out Of Stock".

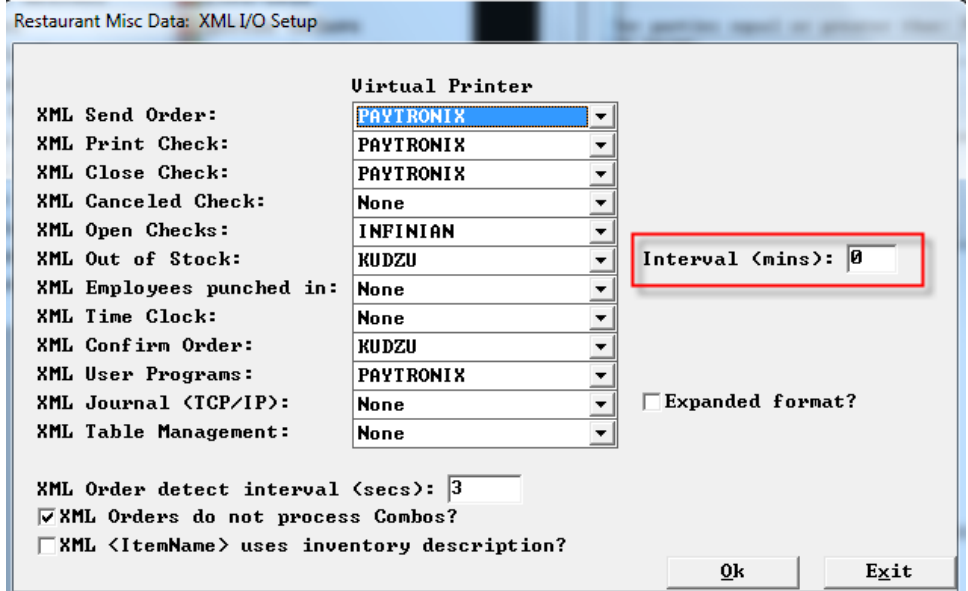

#### <span id="page-16-2"></span>**Alternate XML Order Processing**

Setup>Restaurant Miscellaneous Data>System 3: "Use alternative XML order processing approach?"

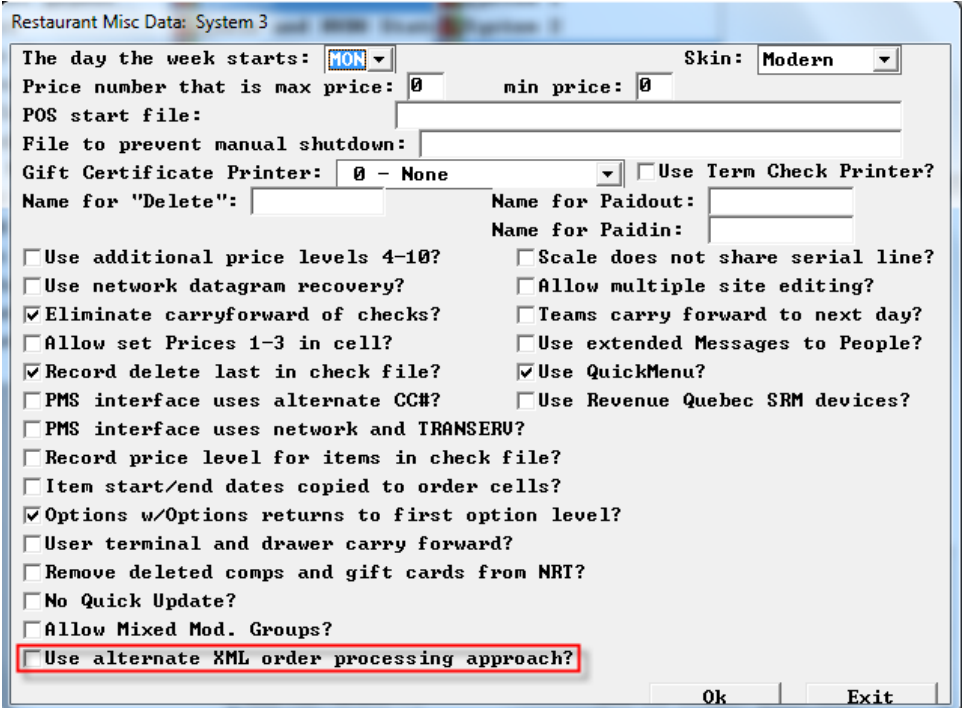

## <span id="page-17-0"></span>**KVDI Logic Controls LS6000**

Setup>Restaurant Miscellaneous Data>/System 1->More: **"KVDU Logic Controls LS6000?"**

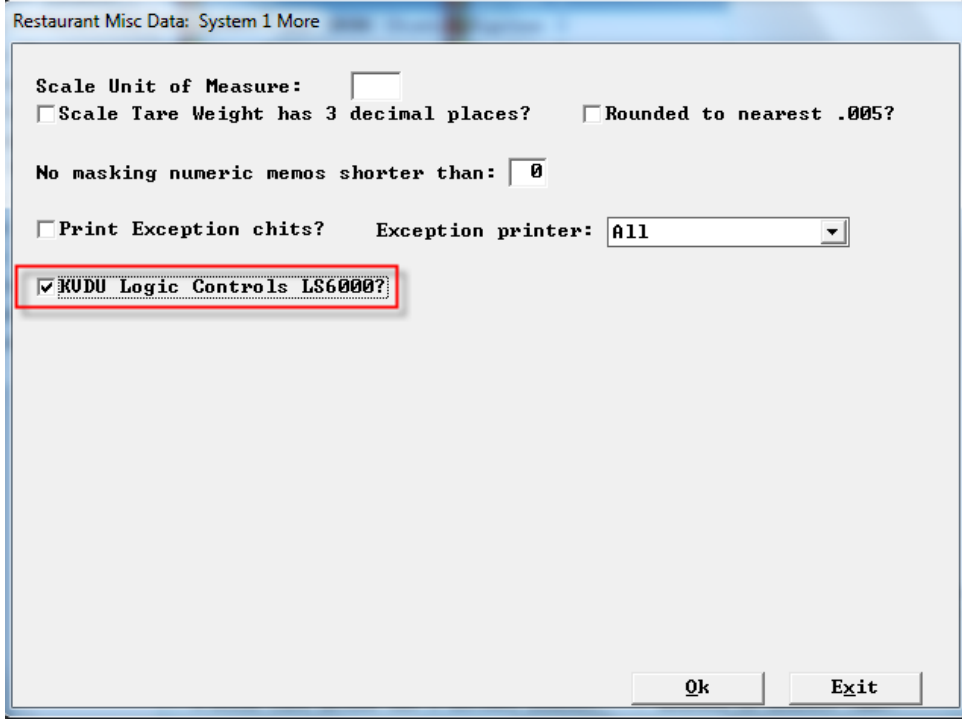

# <span id="page-17-1"></span>**No Masking numeric memos**

Setup>Restaurant Miscellaneous Data>System 1>More: No Masking numeric memos shorter than: Memos used for numeric fields will be masked. In order to prevent that if needed this flag can be set to 13 or lower.

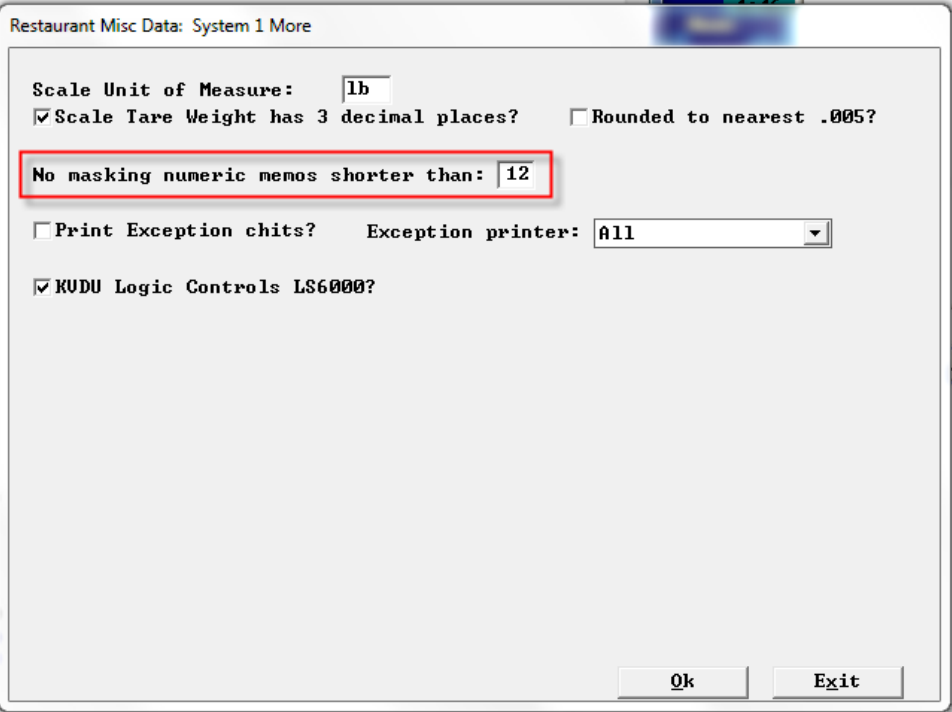

### <span id="page-18-0"></span>**Send all cashouts specified printer…**

Setup>Restaurant Miscellaneous Data>Cashouts 1 :" Send all cashout to printer ------?" Can specify one printer to send all cahouts to. This can also be a virtual printer and an xml printer. If it is an xml printer you get xml.

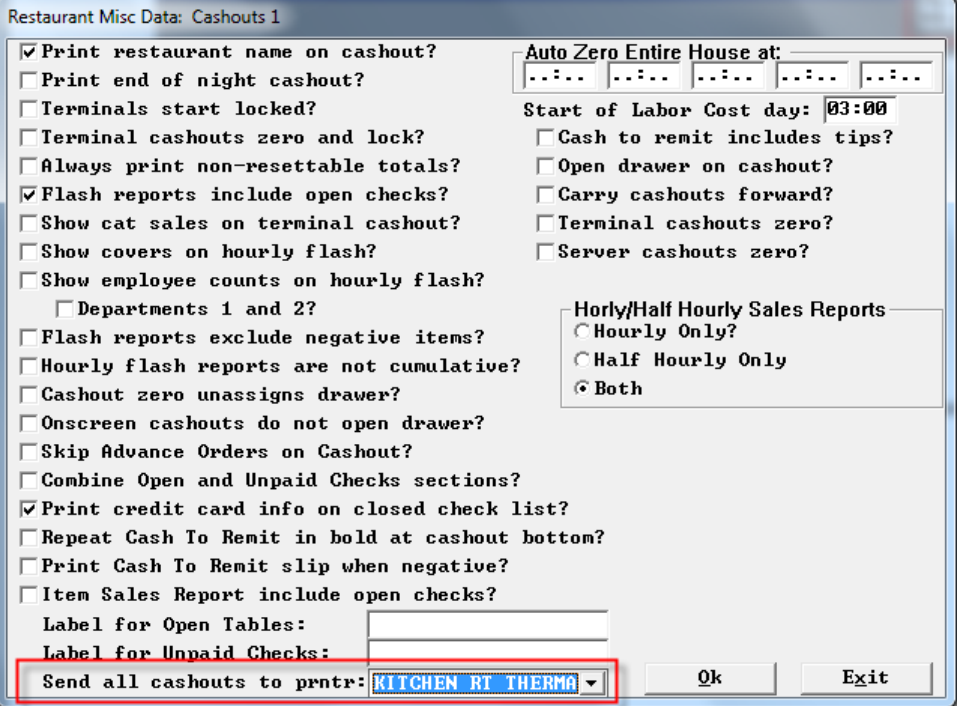

### <span id="page-18-1"></span>**Cashout Virtual File header**

We have added a header to the XML file for cashouts

"H",123,"Mary Smith",456,"Joe Jones","DINING ROOM",Y

Where the fields are:

- 1) Type of cashout, "H", "T", or "S" for "House", "Terminal", or "Server".
- 2) User number and name of person standing in front of the terminal.
- 3) User number and name of the person whose cashout this is, if this is an S cashout. If this cashout is a combined cashout, ie more than one server, we put in the first server.
- 4) Terminal name for a cashout of a terminal T again, if multiples, we put the first one.
- 5) Of this shift = Y, entire day = N.

#### <span id="page-19-0"></span>**Tip total on closed check list on Cashout.**

We have added the tip total to the closed check list on cashouts.

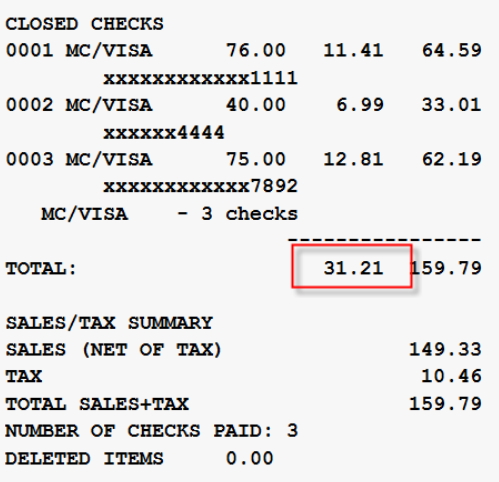

# <span id="page-19-1"></span>**Repeat Table and Time printed at check bottom?**

Setup>Restaurant Miscellaneous>Guest Checks 1/"Repeat table and time printed at check bottom?"

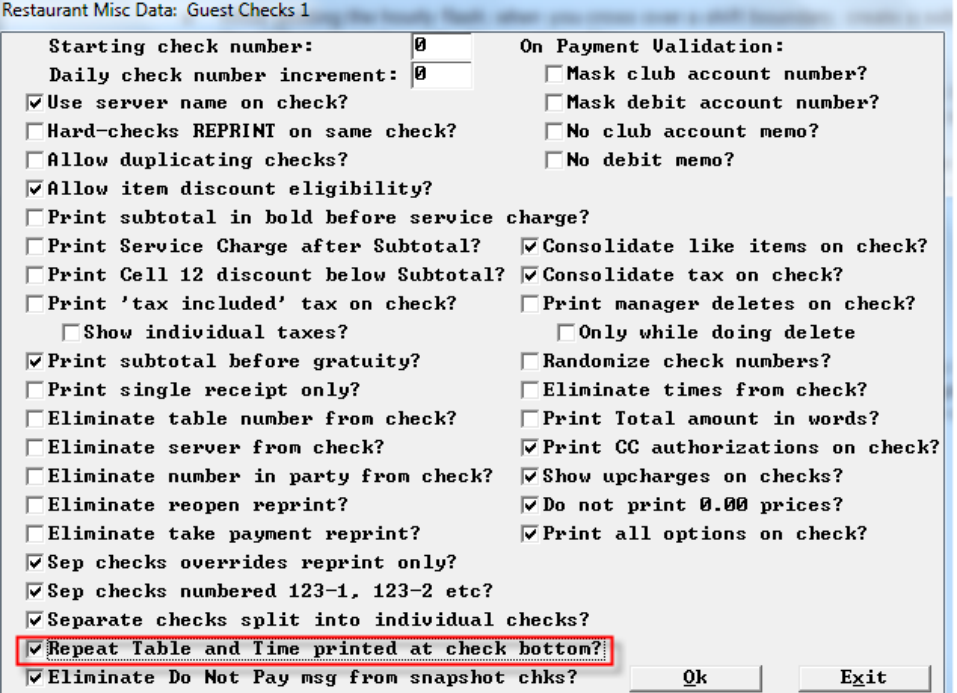

THE CABIN OOO2a Table 998 #Party 1 DARCY R SvrCk: 2 9:59 01/10/13 1 TONIC WATER  $2.15$ Sub Total:  $2.15$  $Tax$  $0.11$  $\cdot$ 01/10 11:13 TOTAL:  $2.26$ POSITOUCH DEMO - DO NOT PAY STONE OVEN PIZZA 8 **SEAFOOD BIN #: 1**  $10:00$ 

### <span id="page-20-0"></span>**Printers redirected to "0" will not redirect.**

Setup>Hardware>Prep Printers>Failure redirection: "Redirections to 0 will not redirect?" There is a new flag on the Failure redirection screen that if set will cause any printer failure redirection set to 0 will not redirect anywhere.

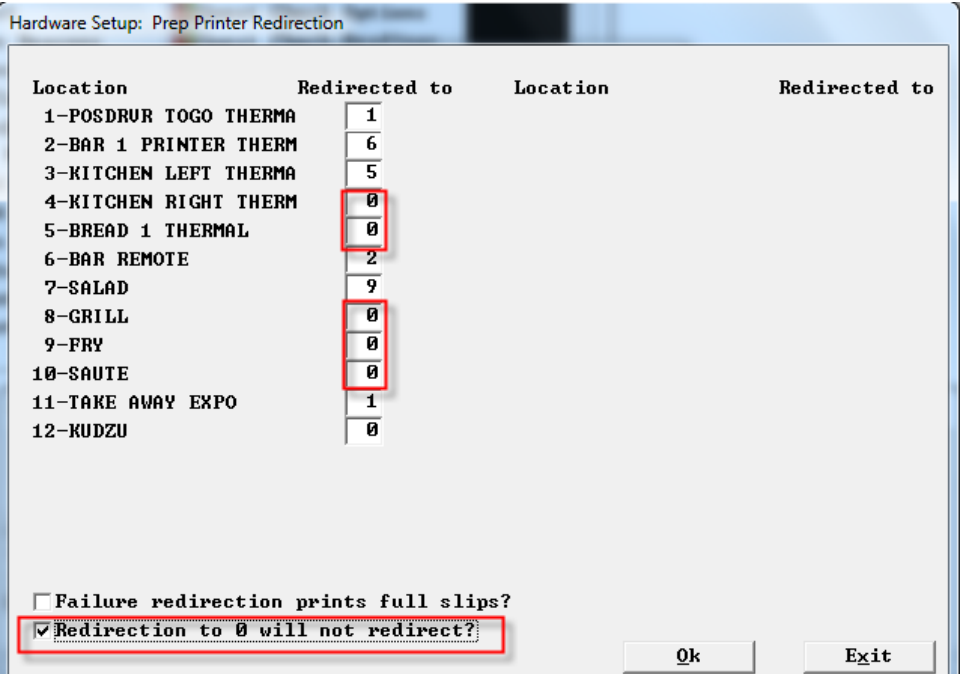

### <span id="page-21-0"></span>**Round up Credit Card Payment type for Charity**

Setup>Credit Cards>Merchant Data>More 1: "Round Up" section,

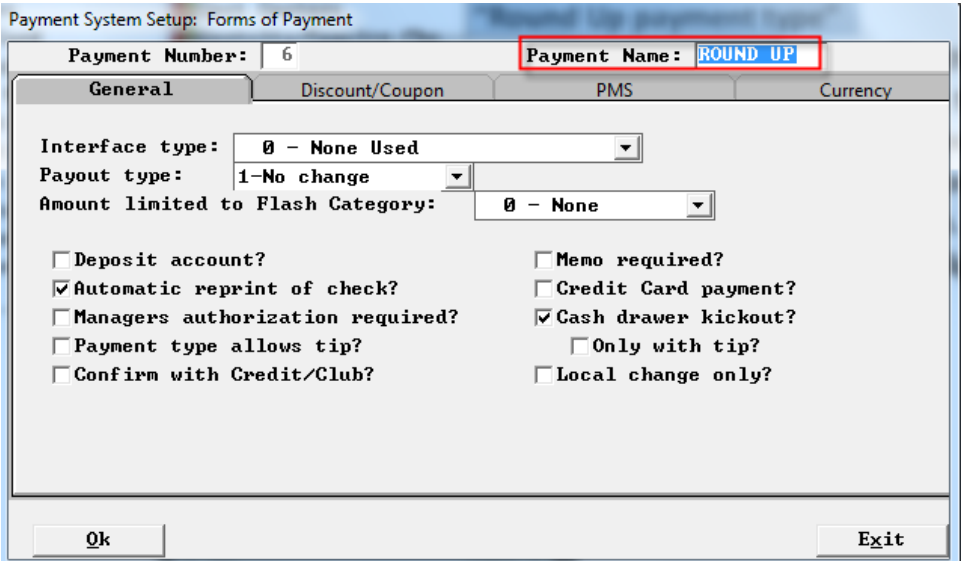

Setup>Credit Cards>Merchant Data>More: Point the round up payment type to the round up form of payment.

 $\overline{\phantom{a}}$ 

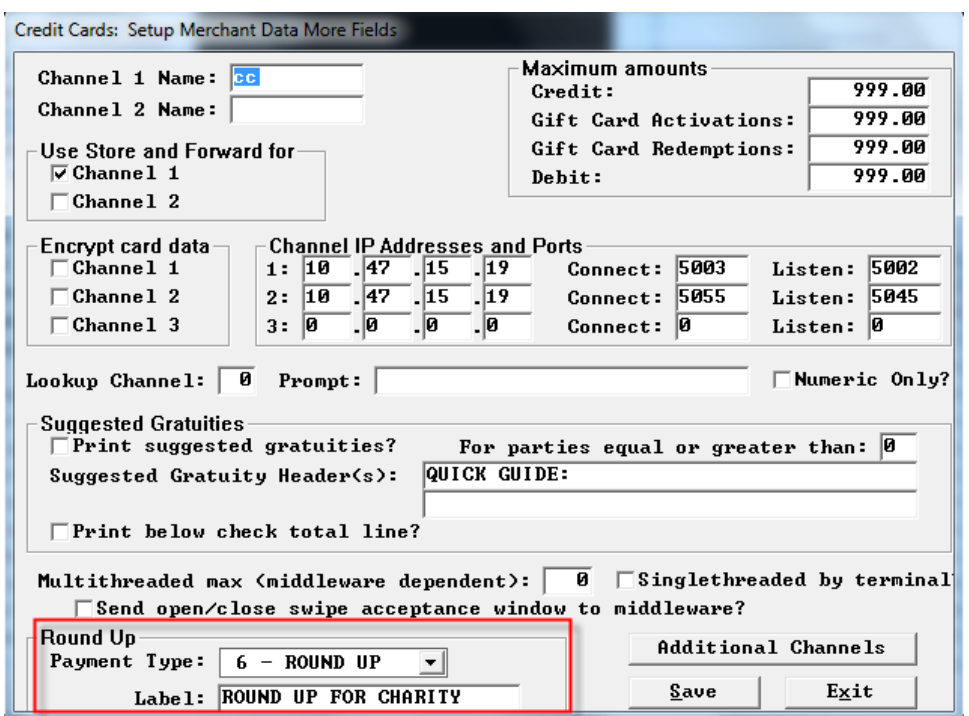

Setup>Payment>Forms of Payment>Options 1: "Edit Tips on Payment?" This flag has to be on.

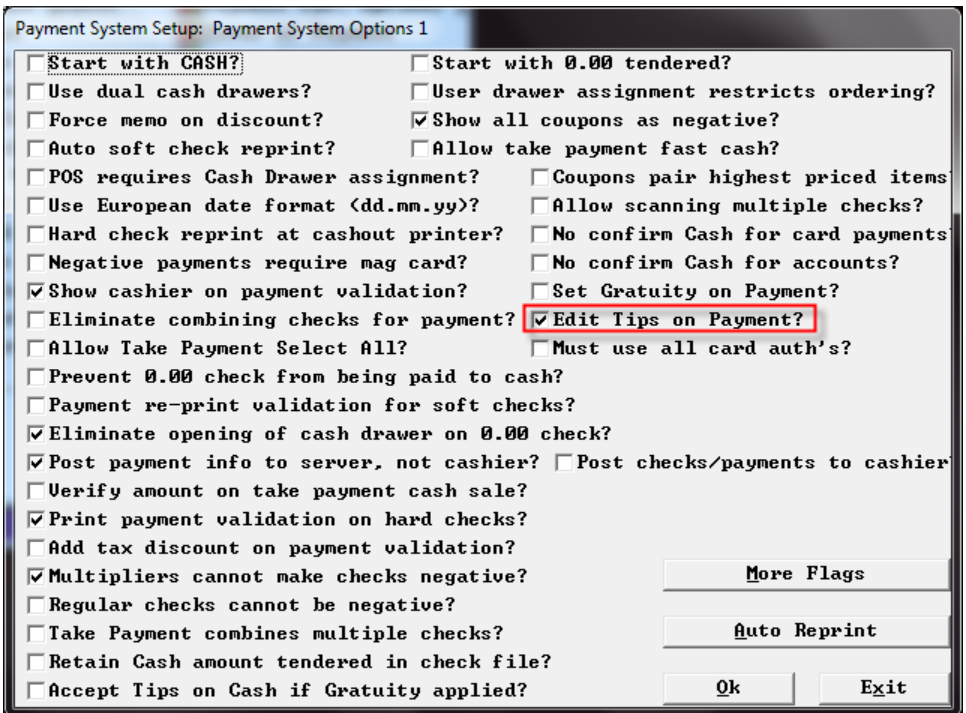

The credit card slip will print out with an extra line for the round up amount.

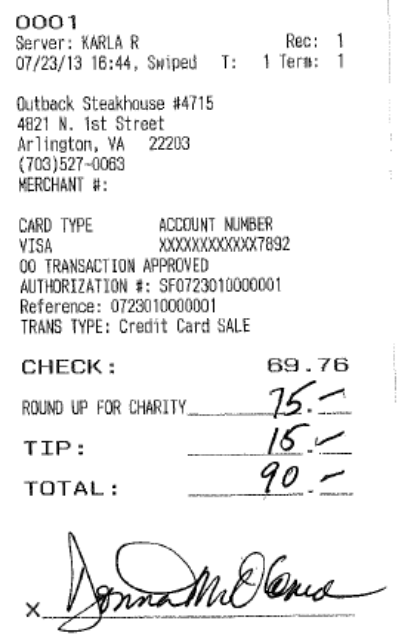

CARDHOLDER WILL PAY CARD ISSUER ABOVE<br>AMOUNT PURSUANT TO CARDHOLDER AGREEMENT

**Take Payment** Chk: 0001 RU Amt-Tend CASH Balance Change Tip ┻ 69.76 Check #: 0001 MC/VISA 69.76  $0.00$  $0.00$  $0.00$ Table #:  $\mathbf{1}$ Time: 16:44 **MC/VISA KARLAR**  $\overline{2}$ 3 ٦ ENTER<br>TIP **ROUND UP** Subtotal: 64.00 Tax: 5.76 5 6 Total: 69.76 **ROUND UP POS** touch DELETE<br>PAYMENT 9 7 8 **CHECKS** CLR 00  $\mathbf{0}$ Memo: **RETURN CC AUTH** DELETE COMP Memo QUIT

After authorizing a card and back on the payment screen, when you touch the card type you will see a new choice: "Round Up"

Selecting that will pop up a keypad to enter the amount that the guest entered that they would like to round up to.

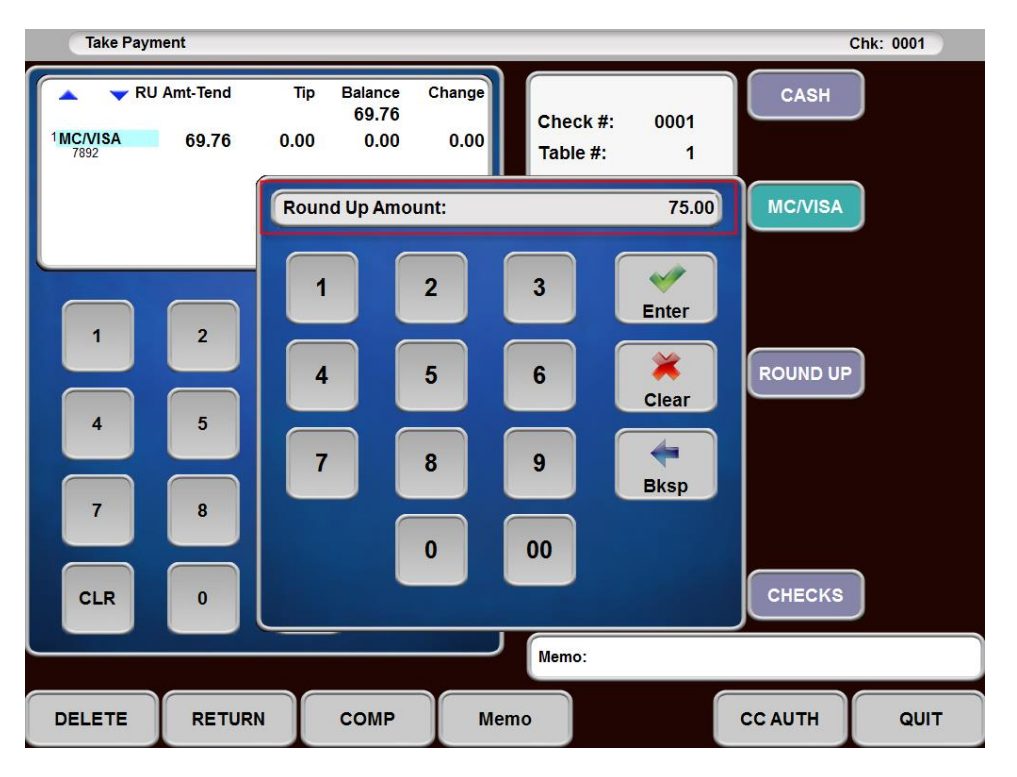

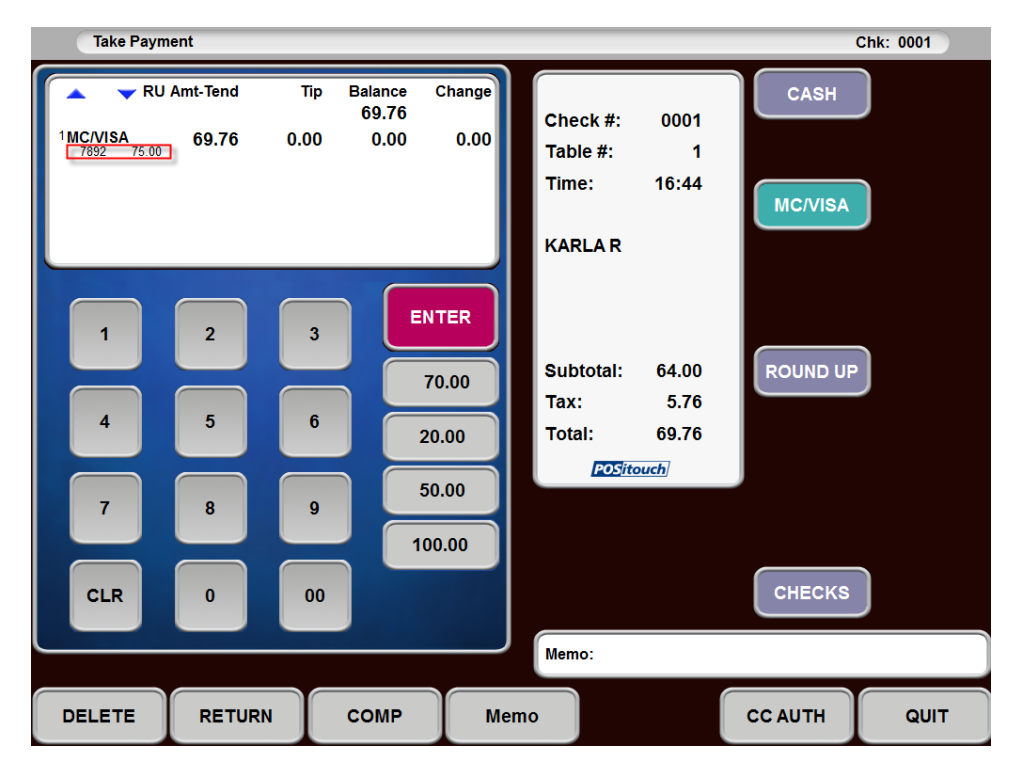

That amount will then appear next to the last 4 digits of the card number for reference.

Then touching the payment type again will allow entering the tip.

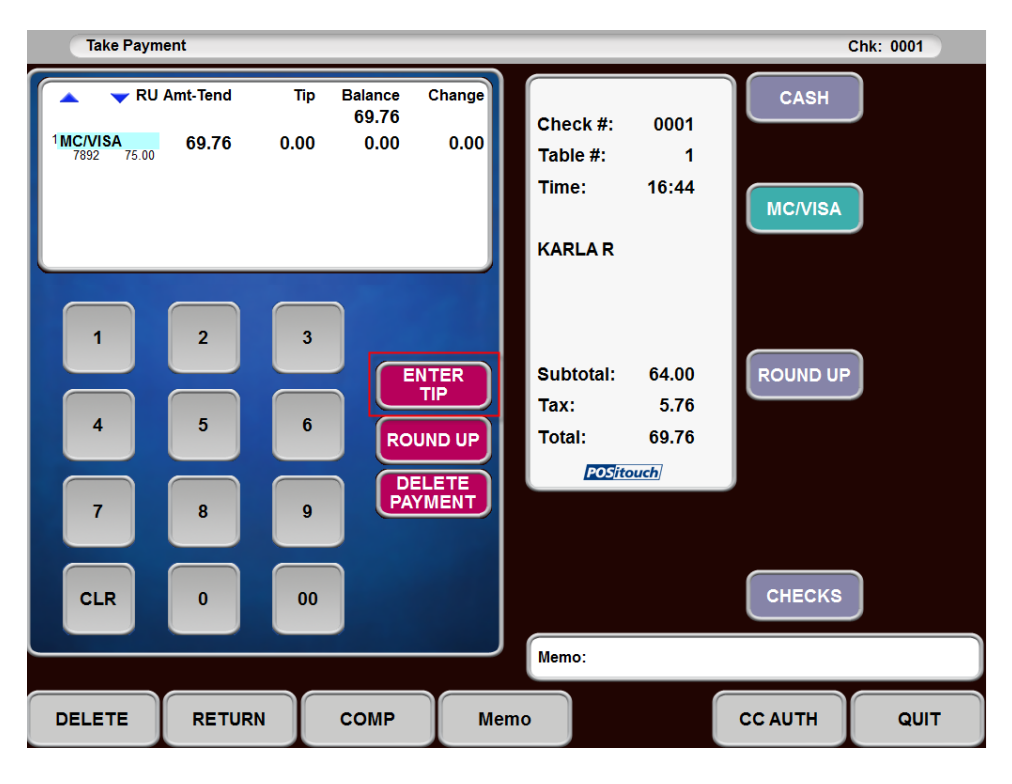

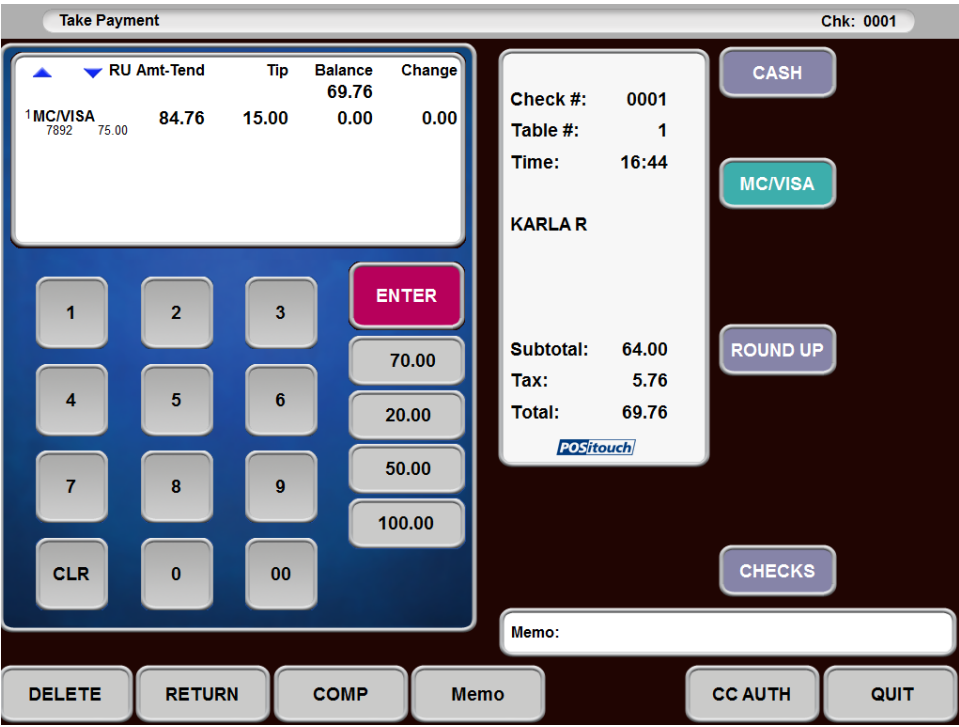

Then the transaction can be finished.

This is what the reproduce check looks like.

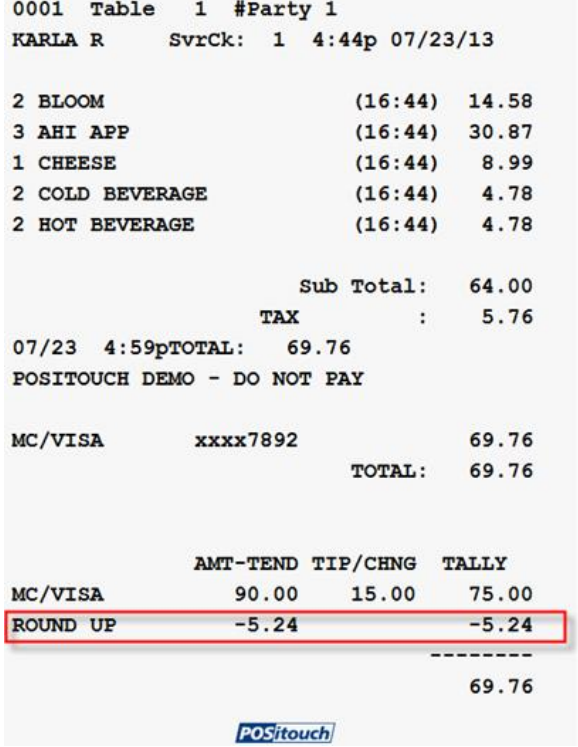

### <span id="page-26-1"></span><span id="page-26-0"></span>**Tip Pools expanded from 3 to 10 Tip Pool Setup**

Setup>Payment>Tips>Tip Pool Percent: Tip Pool Setup now accommodates 10 tip pools. The properties of the pools have remained the same.

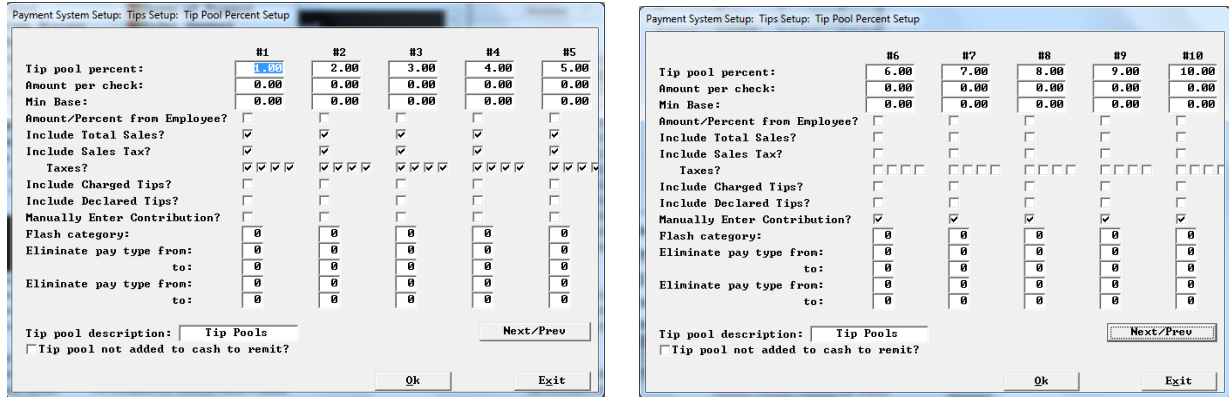

#### <span id="page-26-2"></span>**New User Privileges for Tip Pools**

There are new user privileges "No tip pool" for pools 4-10.

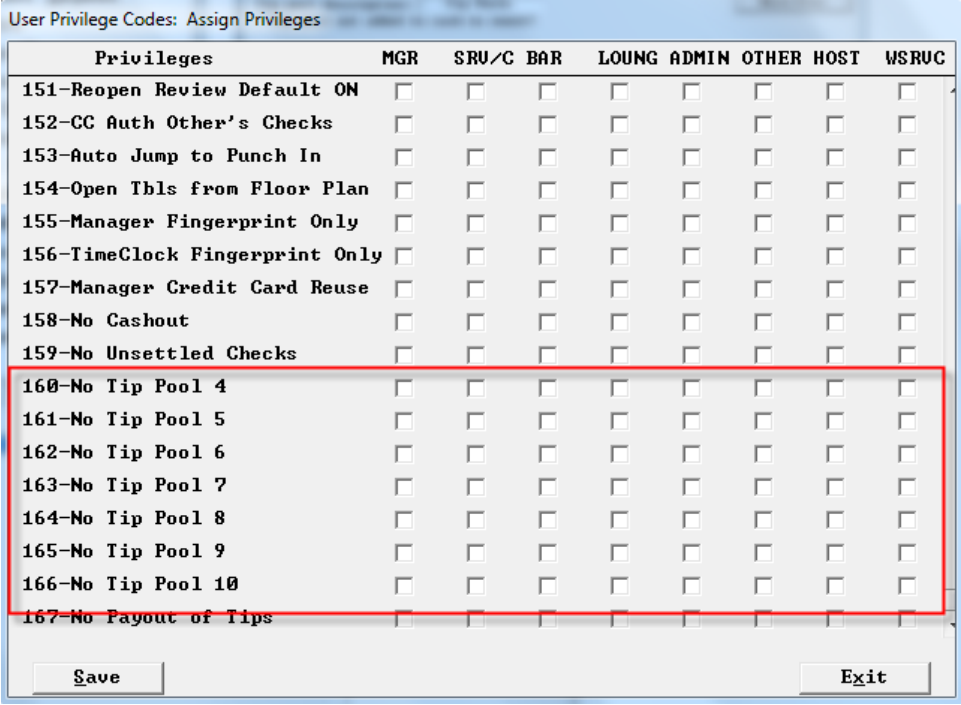

# <span id="page-27-0"></span>**Tipshare**

Tipshare has undergone significant changes so its UI will now accommodate 10 tip pools. The program now has top and bottom windows rather than side by side. Contributions are in the top part of the screen and Distributions on the bottom

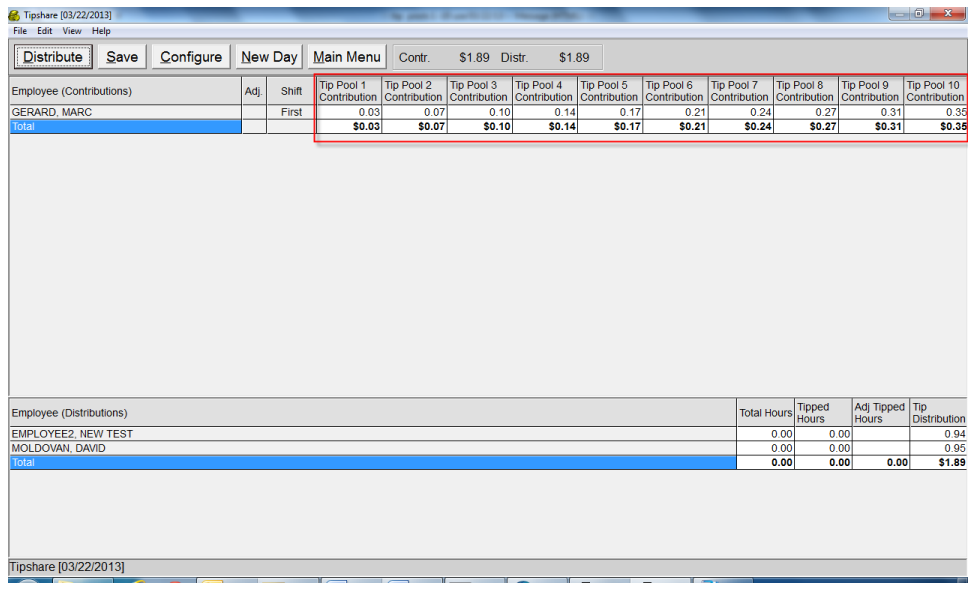

The configuration screen now has setup for 10 tip pools:

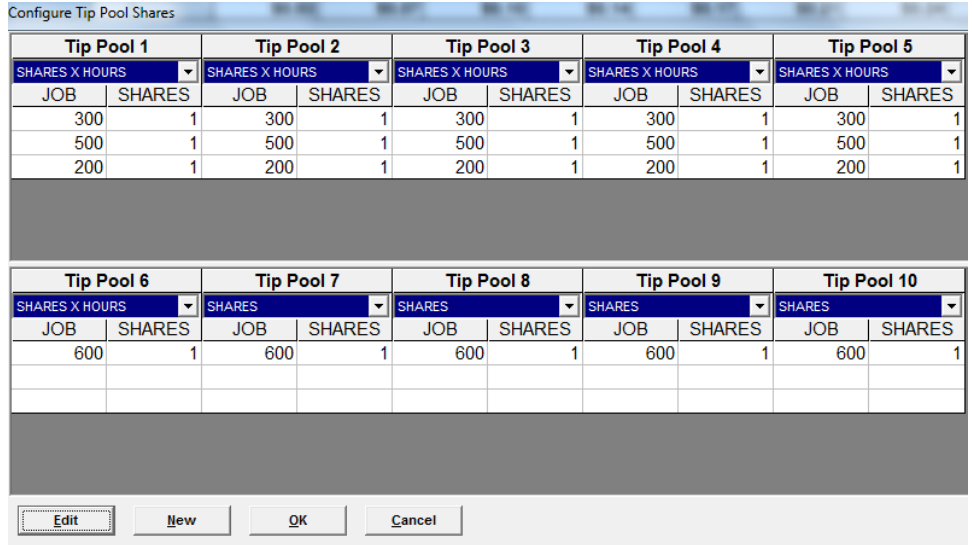

The Job fields in configuration are now alphanumeric to accommodate the standard POSi alternate job numbers.

#### <span id="page-28-0"></span>.**Tip File**

The .tip file format has been expanded to handle 10 pools. Here is the new format for tip pool related records. Each pool is 8 columns wide. Record types 0 and 5 which relate to declared tips, have not changed. Note that if a site does not configure more than 3 tip pools, spcwin continues to make the 3 pool format of these records. Once you go beyond 3, then you move to 10. Changing back and forth in one day is not supported and will cause problems.

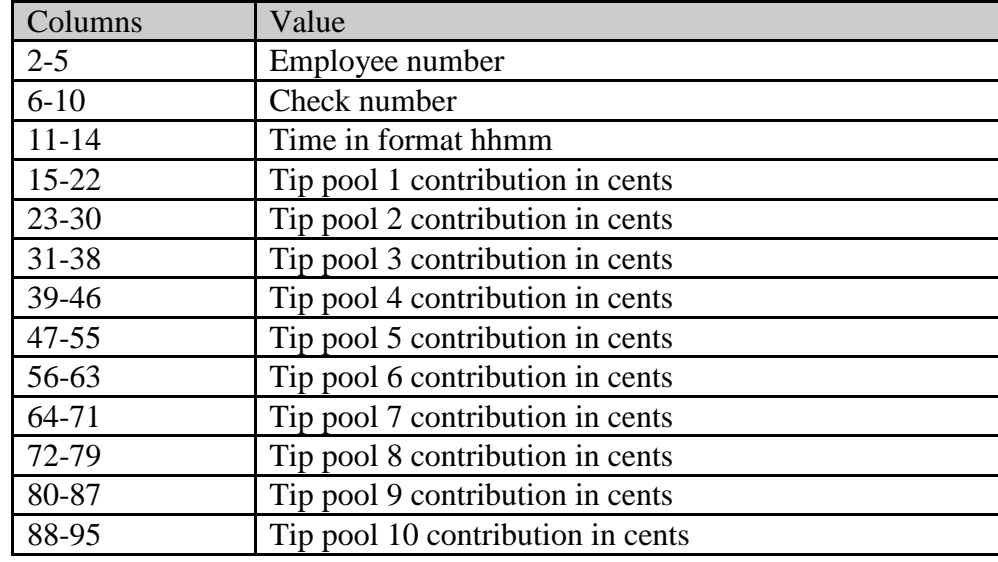

Records Type 1, 2 and 3 – Tip pool contributions, adjustments and distributions:

<span id="page-28-1"></span>Backoffice programs

In addition to Tipshare the following backoffice programs have been updated to handle 10 Tip Pools:

- Stadjust.exe
- Outbacka.exe
- Tarw.exe

Tipshare, stadjust, outbacka – These programs read and write .tip files. On read, the programs are now able to handle both lengths of records types 1-3. On writing, the program preserves the format of each record. When doing a reset/clearing in Tipshare tip pool records are zeroed out in place to preserve file record offsets. Tipshare now does this to a 3 pool and a 10 pool record based on what it finds. There could be a mix of file types during the transition from 3 to 10.

Tarw and all other backoffice utilities are now able to read both formats of .tip file records and handle them accordingly.

### <span id="page-29-0"></span>**Tipshare - Alt Job code**

The alt job code format in tipshare is now alphanumeric. The Job columns in setup in tipshare were numeric which was not correct. These are the alternate job codes associated with POSi jobs.

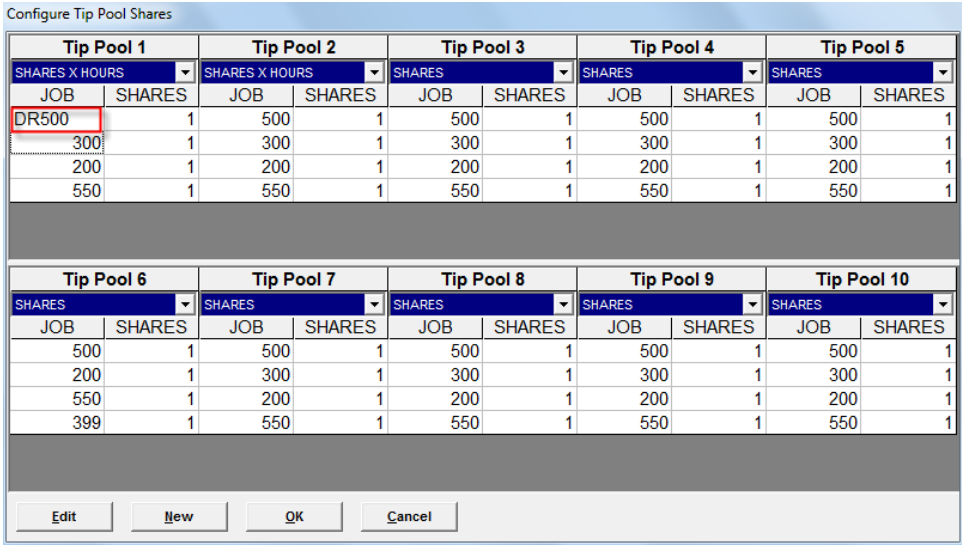

### <span id="page-29-1"></span>**Override tip pool contributions by day and shift**

Setup>Payment>Tips>Setup tip pool:

Currently tip pool contribution percentages are configured on the screen below on the first row. There is only one percentage for each of 3/10 tip pools. This enhancement will allow these percentages to be the default but to be overridden by other percentages by day and shift. So for example if the standard contributions for tip pools 1 -4 are 3% and 5-10 are 3.5% but if at Monday – Friday Lunch, the store wants them to be 2.5% and 3%, this feature will allow those override percentages to take effect Lunch Monday – Friday.

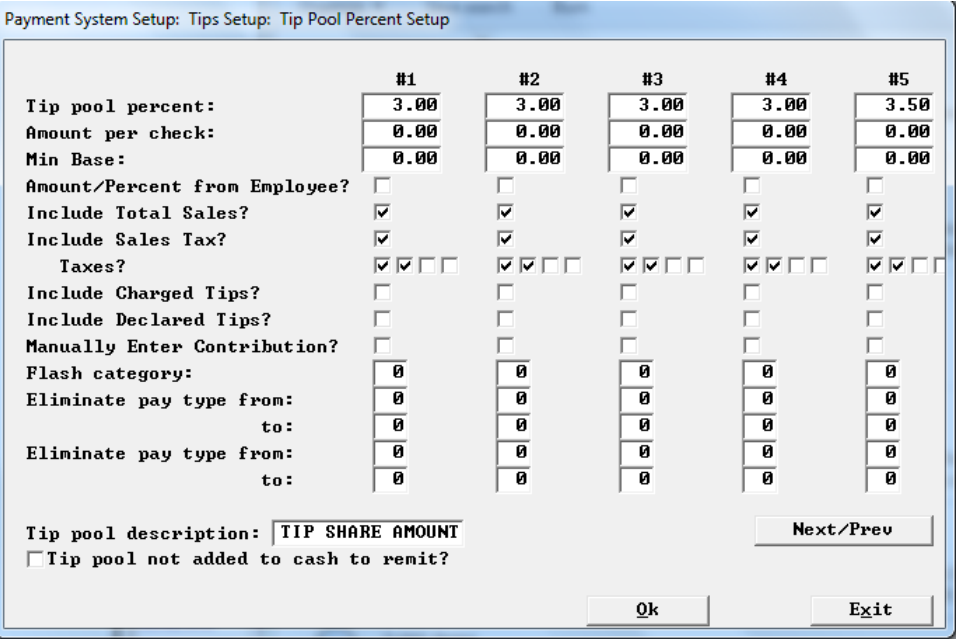

### <span id="page-30-0"></span>**BOSETUP2 TIP\_PERCENTS:**

Override for Lunch Monday – Friday.

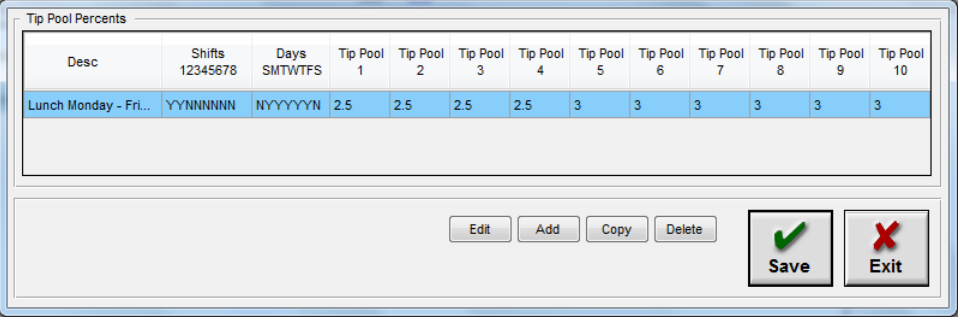

Other override examples:

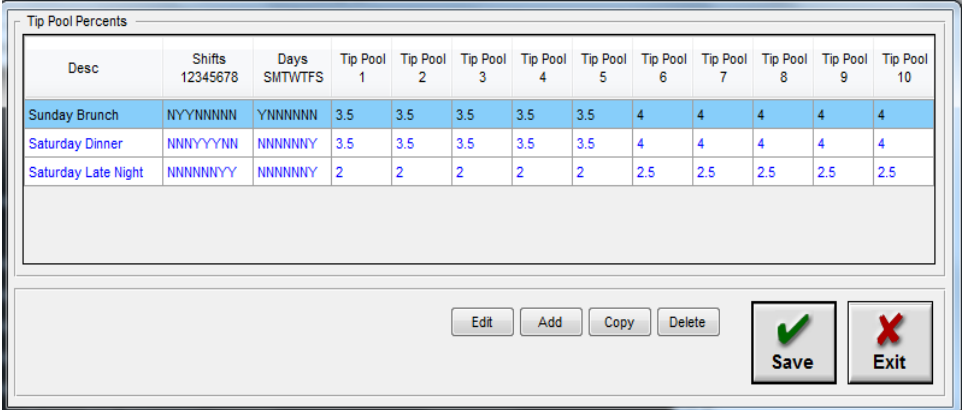

- Fields shown in the grid at the top of the screen:
	- $\circ$  Description this is just the user's shorthand for what this is
	- o Days Which days the override should take effect for
	- $\circ$  Shifts Which shifts the override should take effect for. Shifts are found in Setup Times and Shifts
	- o Pool 1 %
	- o Pool 2 %
	- o …
	- o Pool 10% -

Data is stored in the file POOLOVR.dat in the following format.

"Sunday Brunch","NYYNNNNN","YNNNNNN",3.5,3.5,3.5,3.5,4,4,4,4,4,4,4<br>"Saturday Dinner","NNNYYYNN","NNNNNNY",3.5,3.5,3.5,3.5,4,4,4,4,4,4,4<br>"Saturday Late Night","NNNNNNYY","NNNNNNY",2,2,2,2,2,5,2.5,2.5,2.5,2.5,2.5 Where these are Description, shift flags, Day flags, 10 tip pool percentages x.xx format Days of week are Sunday-Saturday

### <span id="page-31-0"></span>**24 user types**

There are now 24 user types.

#### <span id="page-31-1"></span>**Bosetupw.exe**

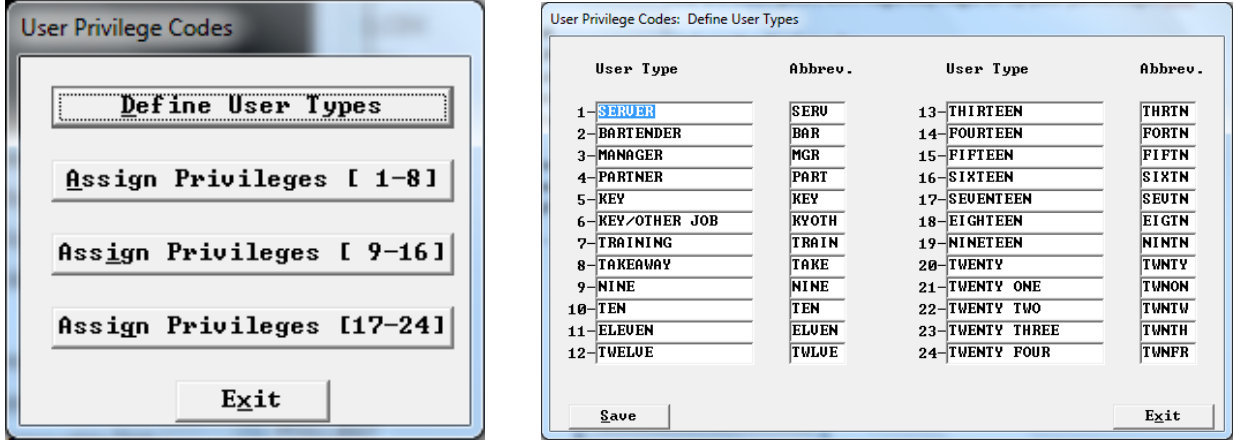

Bosetupw writes this information to a new file called GRID24.sys, but only if the site creates more than 16 user types in which case the current GRID.sys is still used.

#### <span id="page-31-2"></span>**Bow.exe**

Bow.exe has been updated to ensure that an immediate system change copies grid24.sys to curgrd24.sys which spcwin.exe reads.

#### <span id="page-31-3"></span>**Taw.exe**

Job based user types have been expanded to handle 24 user types in Employee Data.

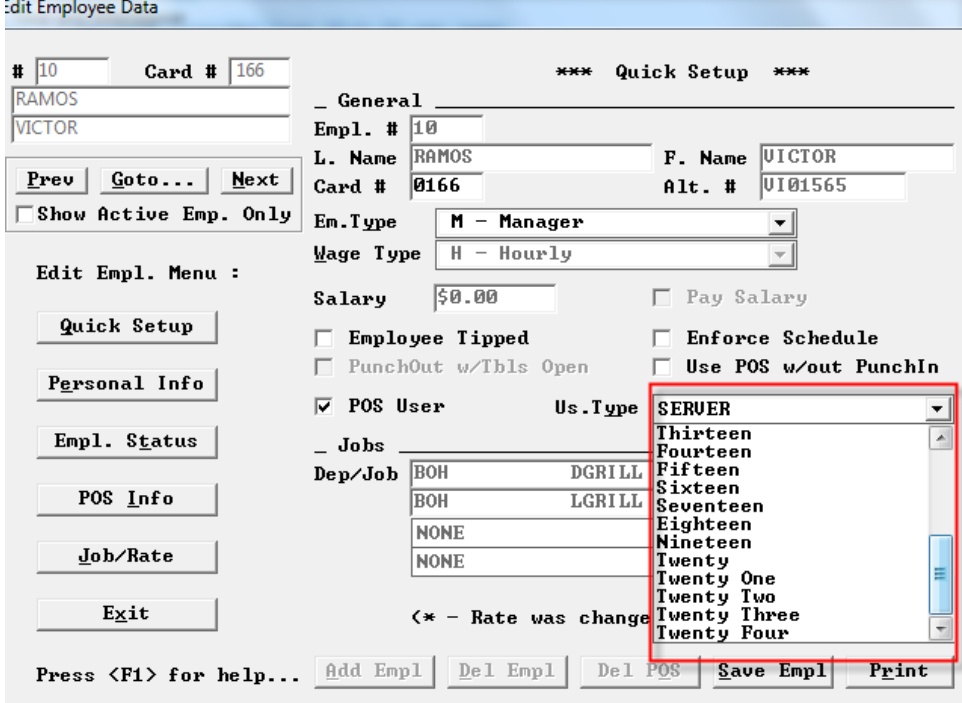

As well as edit jobs under departments and jobs.

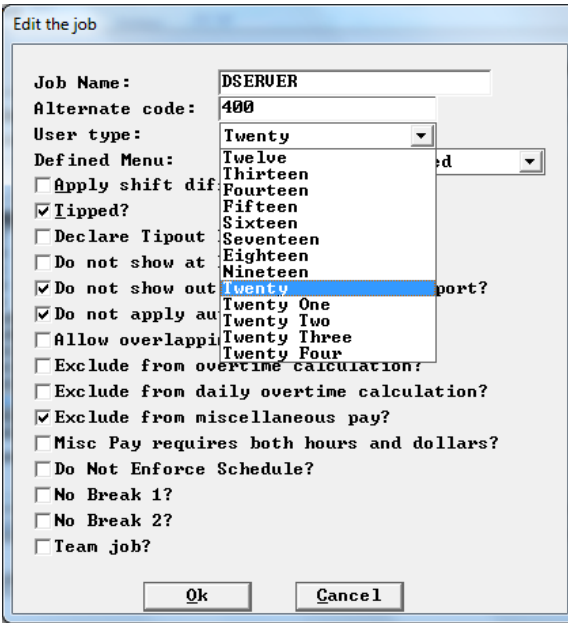

# <span id="page-32-0"></span>**Memo replaces main item name**

There is now a flag in a memo cell, types 9 and 27 that says "if this memo is added to an item, use the entered memo as the name of the main item on the guest check "

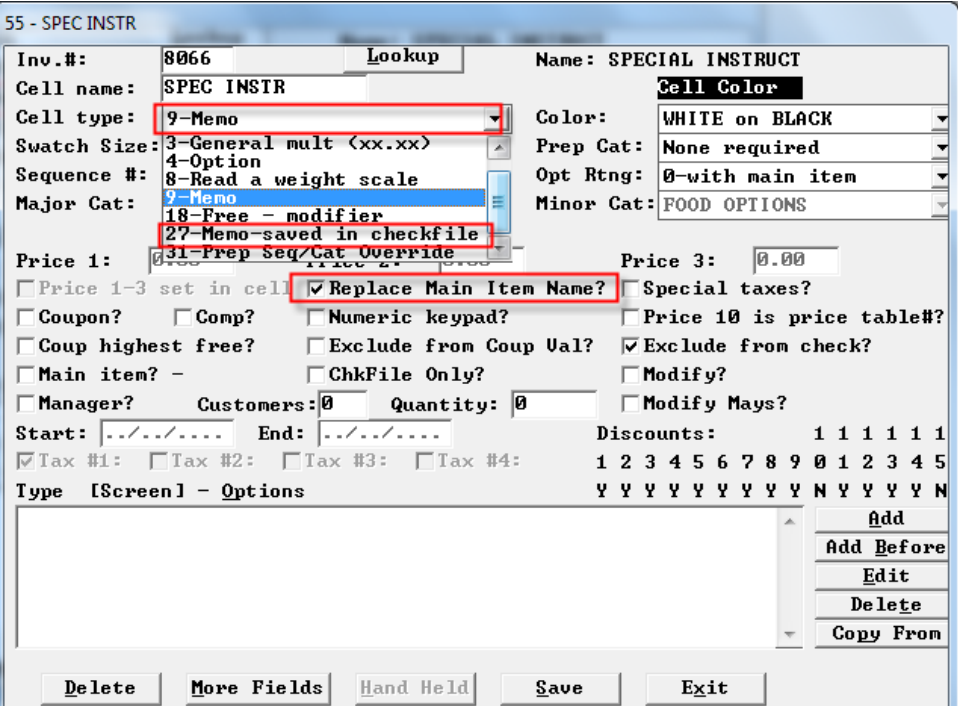

Example:

Person rings up Open Food menu item and keys in amount \$10.00 and then enters a memo "Pork chops – Apl Sauce".

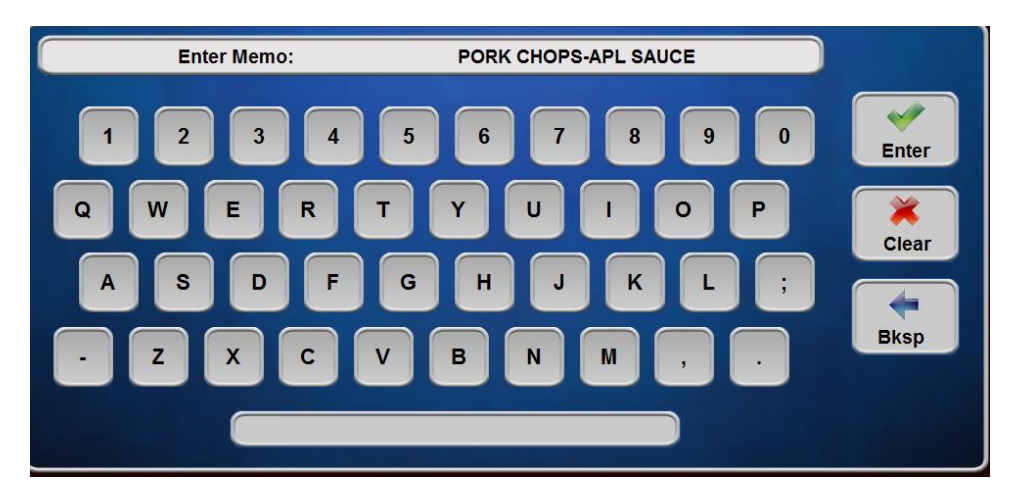

Generally speaking the memo would be marked exclude from check and so the check in the past would appear as:

Open Food, Amount 10.00 10.00

This is what it looks like now is:

Pork Chops – Apl Sauce , Amount 10.0010.00

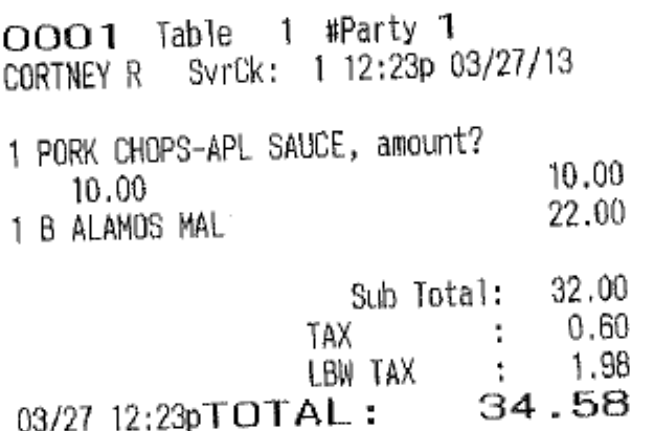

It is important to flag the memo also as Exclude from check to prevent it from showing up as a memo as well. Not routing the memo will stop it from going to the kitchen twice.

#### <span id="page-34-0"></span>**Floor Value - New coupon features**

In order to block the eligibility of certain 0 priced or low priced items to satisfy a coupon, a new setting is available that makes price 8 a price floor value for the coupon. So the coupon can be "\$2 off burger, fries and coke" but with a floor value of \$1.00, a fry or a coke priced at 0 for some other special meal deal would not qualify the coupon. This new flag only applies to Coupon cells. So in any cell flagged as coupon (including cell type 12 coupons), there is a new flag, "Price 8 Coup Floor Amt". Which means that price 8 is the minimum value that any item must have to satisfy the coupon rules. So a burger priced at \$5 might be eligible for this coupon but a burger priced at \$1 or \$0 (some special burger part of a package) would not be eligible.

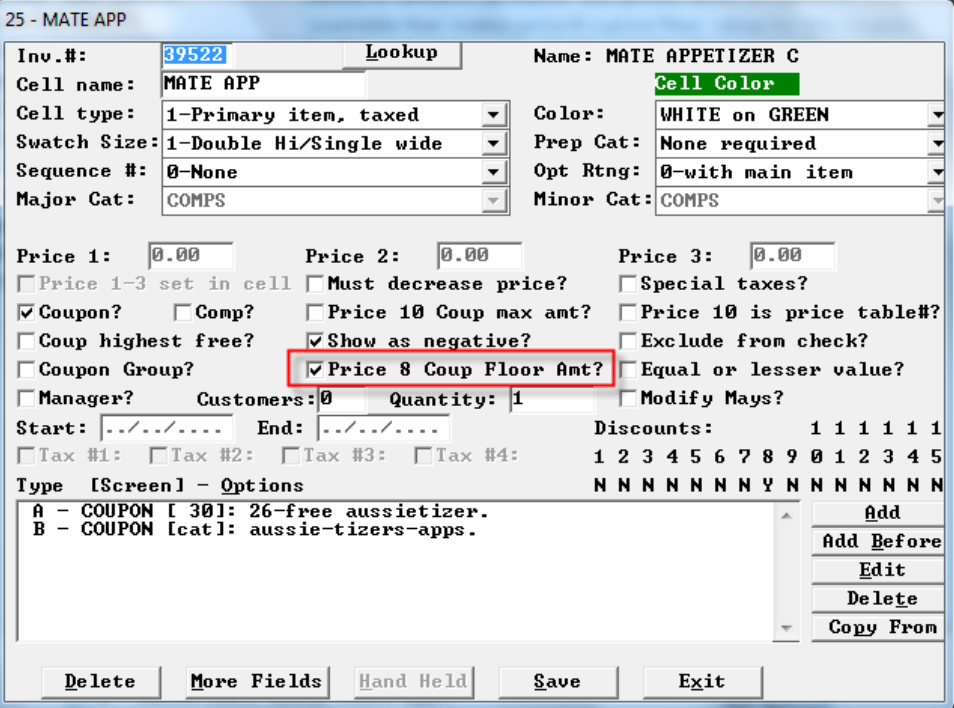

There is a new setting in non-Coupon cells (main items and modifiers), that exempts these cells from the Floor Value rule. With this flag on, the item can qualify for a coupon rule for a coupon with a floor value, even if this item's price is below the floor value. This will be used for Paytronix vouchers for example.

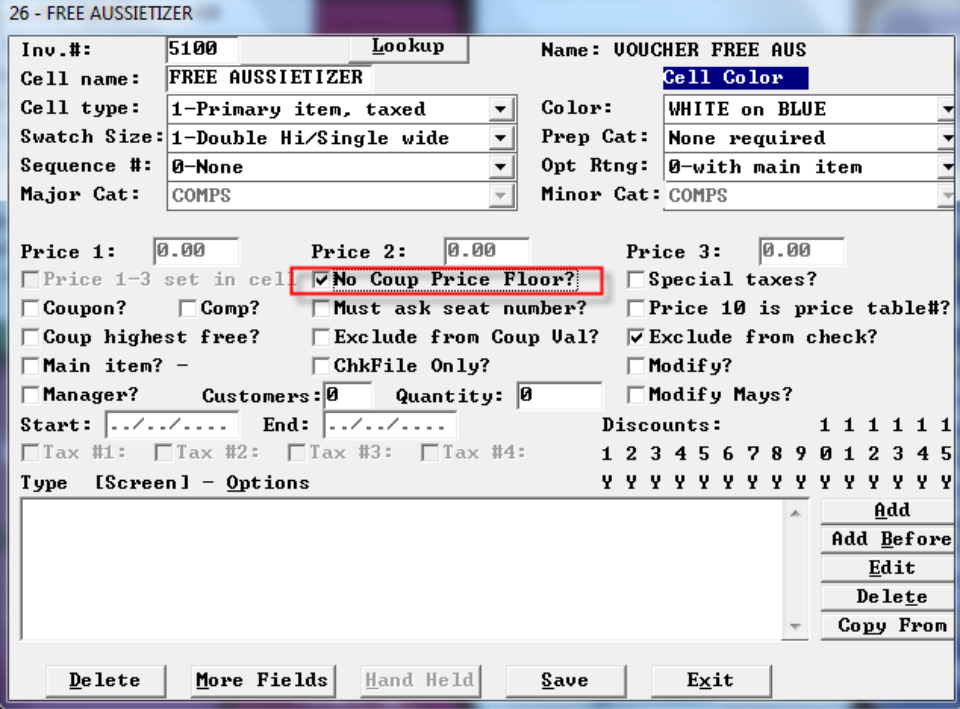

### <span id="page-36-0"></span>**Hourly Flash Report**

#### <span id="page-36-1"></span>**Hourly flash report subtotals**

The Hourly Flash Reports now have shift subtotals.

#### <span id="page-36-2"></span>**Hourly flash employee column**

Two new flags in Restaurant miscellaneous data>Cashouts 1:

Show Employees clocked in on Hourly Flash?

**Show First Two Labor Departments?**

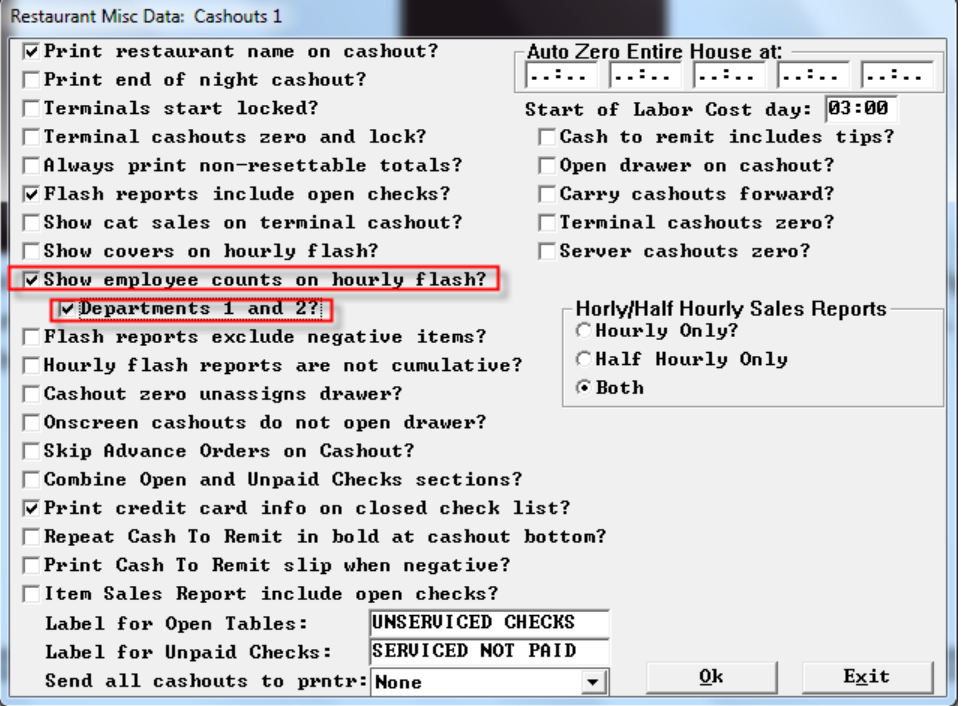

With the first/controlling flag on, the chks column changes to the total number of employees punched in. With the second indented flag also on, it will show the number of employees punched in for the first two labor departments. At Outback, these departments are called FOH and BOH. The column will look like:

If second flag is not on, column is just one number, all employees. For testing purposes it is important to know that you cannot change these fields mid-day and do an ISC. You have to start a day with these settings and also understand that hourly flash records are created automatically on each half hour mark.

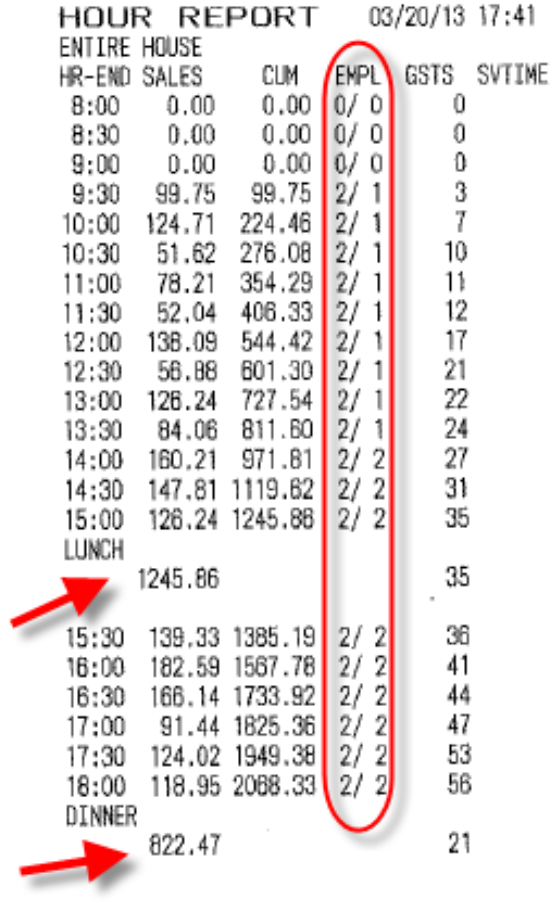

# <span id="page-38-0"></span>**Penny Rounding for pennies exiting circulation. (Canada)**

In forms of payment you must designate an unused payment type that will not show at the FOH but will be the account that accumulates the net rounding amount. This will make sure everything stays in balance.

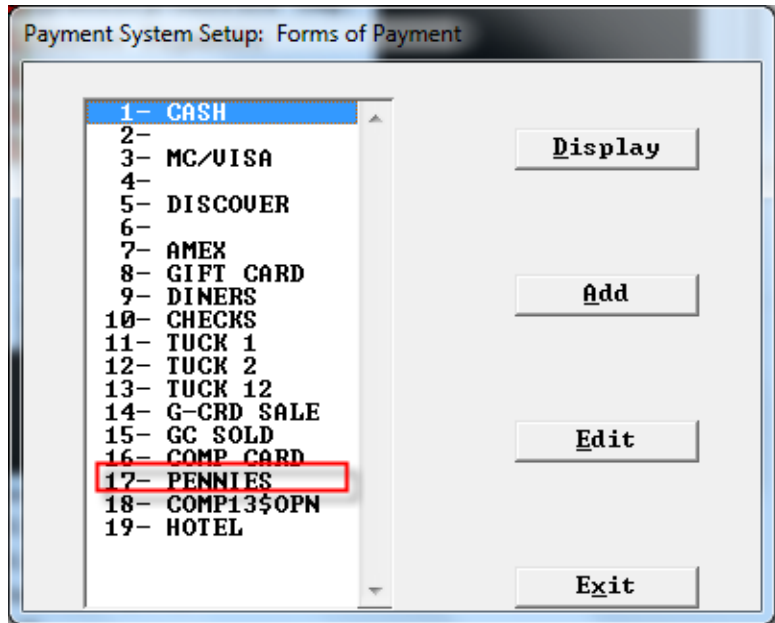

In Setup payment system options> more flags: There are 2 new flags. One is a pull-down box that lets you choose the new "cash round payment type. And next to it is the round amount.

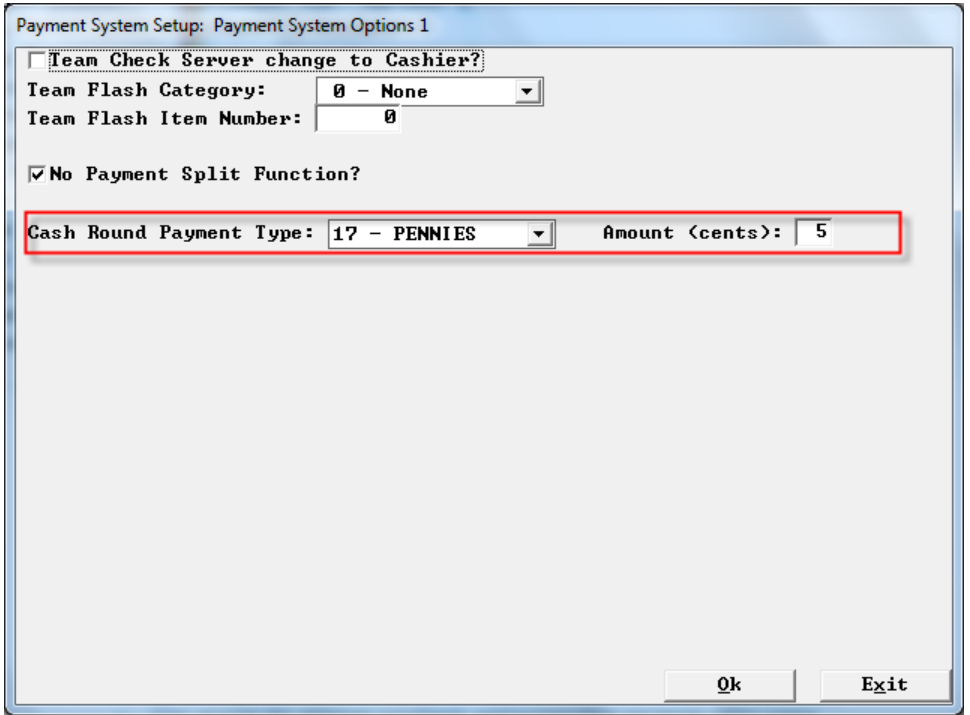

It is permissible to accept pennies even if they are not given out as change. So the rule is that if you just hit Enter after touching Cash, i.e. you accept the remaining balance, there will be no rounding. So regardless of what the remaining balance of the check is, \$2.46, \$3.21, \$6.89.or \$4.45, if you just hit enter, the transaction goes through with no rounding. It is assumed that pennies are being tendered. No change.

If you enter an amount tendered for Cash, then the rules kick in. The remaining balance is rounded and compared to the entered amount. If that entered amount is less than the rounded balance, an error message appears and you must start over. This is the "one cash payment rule" above. If the entered amount is high enough, change is calculated based on the rounding rules.

#### <span id="page-39-0"></span>**Delete Combo'ed Modifiers**

Setup>Restaurant Miscellaneous Data>Order Screens/FF>Order Screens/FF 1: "Allow deleting Combo'ed Modifiers?' With this flag on we now allow modifiers that get combo'ed into a combo to get selectively deleted.

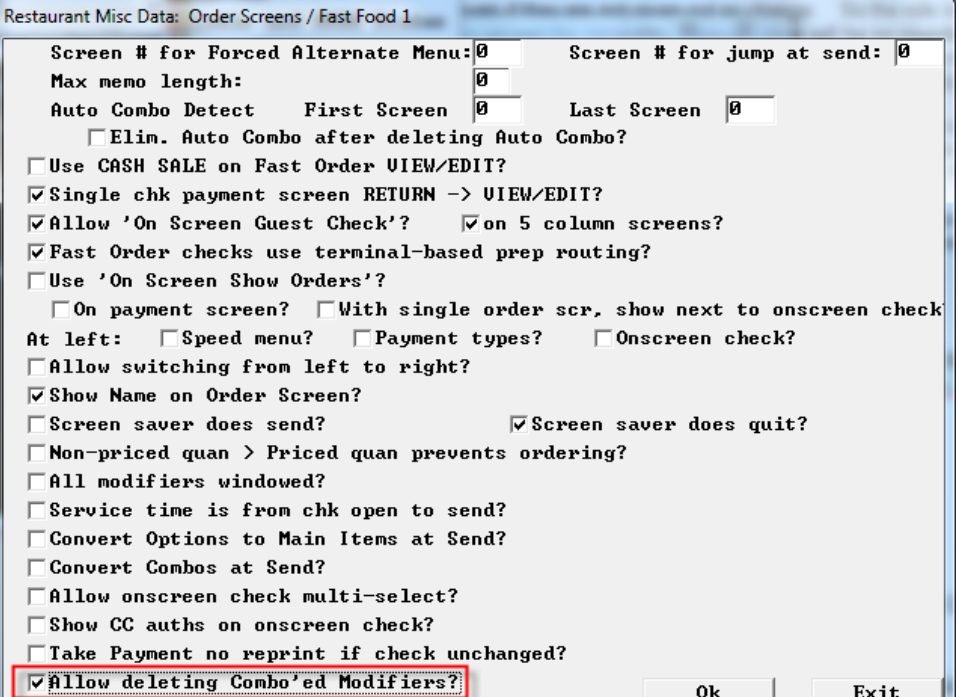

### <span id="page-40-0"></span>**Allow Manual/Repeat Cards**

Setup>User Privilege Codes "Allow Manual/Repeat Cards" Reworded the User Privilege below.

*Since we are talking about more than just true credit and debit cards - we are also talking about loyalty and gift cards.*

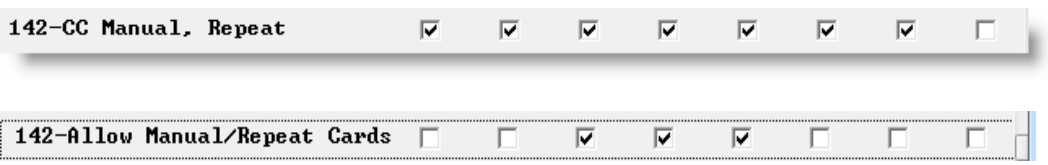

#### <span id="page-40-2"></span><span id="page-40-1"></span>**Credit and debit through external device only**

Setup > Merchant Data > More(2): "Credit and Debit Cards Allowed via Swipe Only?" If this flag is on, and a manual card entry is detected, then the bin rang table is checked and if the card is determined to be a credit or debit card (i.e. Mastercard, Visa, Amex, Discover, Diners) then manual entry is refused.

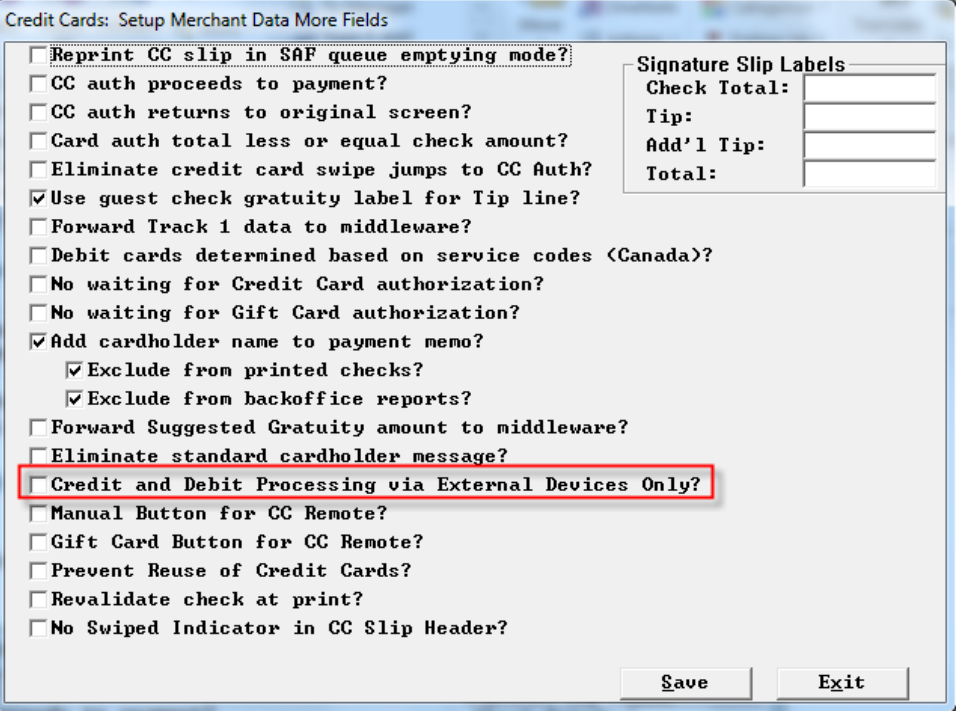

#### <span id="page-41-0"></span>**OOS and Banquet multipliers**

Out of stock has been extended to work with items rung up with cell type 2 banquet multipliers. So if instead of using quantity buttons, for let's say Shrimp… If the main item has a modifier of a single must select of a cell type 2 - multiplier and puts in 6, this 6 gets factored in just as a quantity button does.

 So no matter how quantities are done, onscreen quantity button or popup multiplier, it always checks and processes the quantity properly.

### <span id="page-41-1"></span>**Fast Food Terminals Menus 1-64**

No longer restricted to menus 1 – 16 with fast food. Can now use menus 1-64.

#### <span id="page-41-2"></span>**Print wait list Chit**

Setup>Restaurant Miscellaneous Data>Table and KVDU Status: "Print wait list chit" When an entry is added to the wait list and this new flag is on, a wait list chit is produced

The Wait List Chit contains the following

Party Name Party size Seating preference Arrival time Return time Pager # **Notes** 

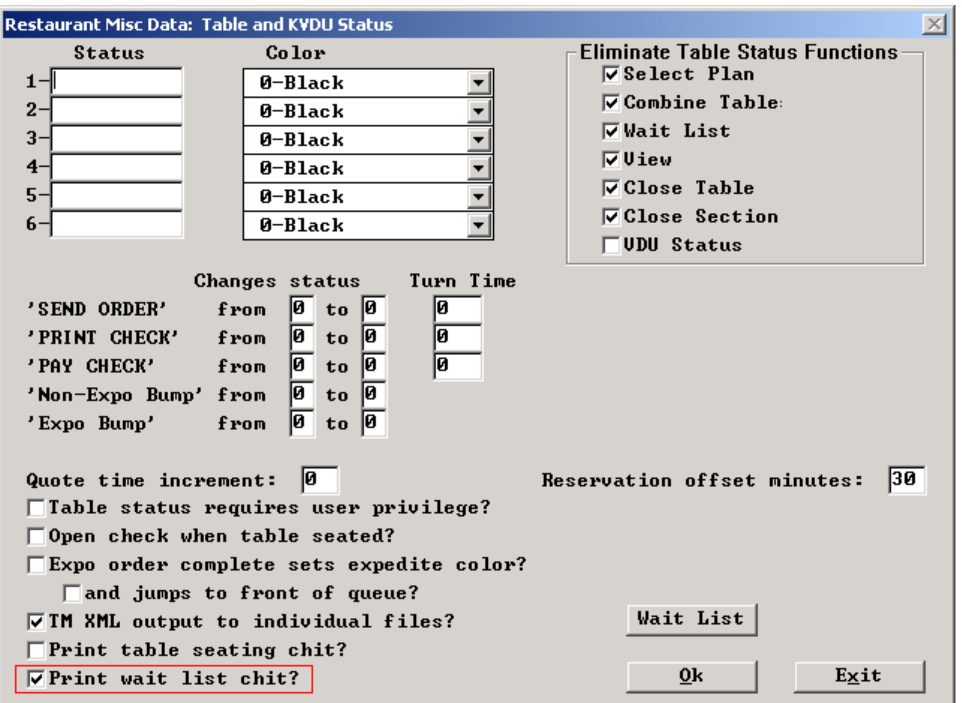

### <span id="page-42-0"></span>**Device Locations for Printers above 24**

Added code to allow set Device Locations for printers above 24.

#### <span id="page-42-1"></span>**Multi-Path XML Ordering**

SPCWIN has ability to read XML requests and XML orders and generate responses as XML files. Currently, SPCWIN supports a single path for XML requests and a single path for XML orders. These paths are defined in SPCWIN.INI. See example below:

#### **[XML] XMLInPath=C:\SC\XML\IN XMLInOrderPath=C:\SC\XML\INORDER**

SPCWIN can now read XML files from multiple folders. The format of SPCWIN.INI lines are similar as we have now for XML output where we allow multiple paths (up to 6) within the same line.

Example of new format:

#### **XMLInPath=C:\SC\XML\IN1; C:\SC\XML\IN2; C:\SC\XML\IN3; XMLInOrderPath=C:\SC\XML\INORDER1;C:\SC\XML\INORDER2; C:\SC\XML\INORDER3;**

If XML input generates XML response (not all XML requests generate XML response), we match "In" and "Out" folders. For example, if XML file came from a second "In" path, a response is sent to a second "Out" folder (defined in "VirtualPathXX" line under [VIRTUAL] section of SPCWIN.INI:

#### **[VIRTUAL] VirtualPath07=C:\SC\XML\CHECKS1; C:\SC\XML\CHECKS2; C:\SC\XML\CHECKS3**

The match will go like this:

#### **C:\SC\XML\IN1 C:\SC\XML\INORDER1** C:\SC\XML\IN2 DC:\SC\XML\INORDER2 C:\SC\XML\IN3 DC:\SC\XML\INORDER3

This logic is activated if a match between "In" and "Out" can be establish at SPCWIN startup folders. If a match cannot be establish a match (for example, there is only one "In" path but several "Out" paths, then our current logic takes the precedence, where the same Response goes into all folders defined in <VirtualPathXX> line.

#### <span id="page-42-2"></span>**QR Codes Summary**

# <span id="page-42-3"></span>This document describes the feature of including printed QR Codes on guest checks in POSitouch software. QR codes in POSitouch can be a text file generated code (outlined here) or an XML file via the Print Services function in POSitouch.

### <span id="page-42-4"></span>**What is a QR Code ?**

A QR Code is a square picture of a bitmap image, that looks like a bunch of black dots on a white background.

Here is a sample QR Code:

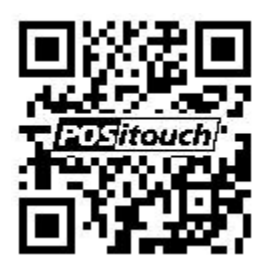

These codes are scanned, typically, by a QR Code scanner, which can be any program, or a smartphone / tablet app. The QR Code is a vehicle to either get or send information. The information can be anything. Typically, it is used for information that pertains to the company that created the QR Code. Either that company wants to give you information about them, or that company wants you to give them information about your current activities.

In the case of the above QR Code, it's a link to POSitouch's web page. [Http://www.positouch.com](http://www.positouch.com/) We are using it to give you, the customer, information about our products, in the form of a link to our web site.

In the case of a guest check, we are using it to send information about the check, to a third party company, to use. A typical example would be a loyalty company. The loyalty company would receive from the POS system, information pertaining to a specific check.

Each QR Code has several different types of formats and sizes, described later in this document. For now, they can be considered all the same.

In order to get a QR Code to print on a printer, the printer needs to support printing of logos. A logo is nothing more than a bitmap image, and a QR Code is also a bitmap image.

The QR Code can be printed in POSitouch under the guest check headings, section

*For setup information see POSitouch QR Codes.docx*

### <span id="page-44-0"></span>**Redesign Transerv Channels and CC remote options**

Setup>Credit Cards>Customer activated Card processing

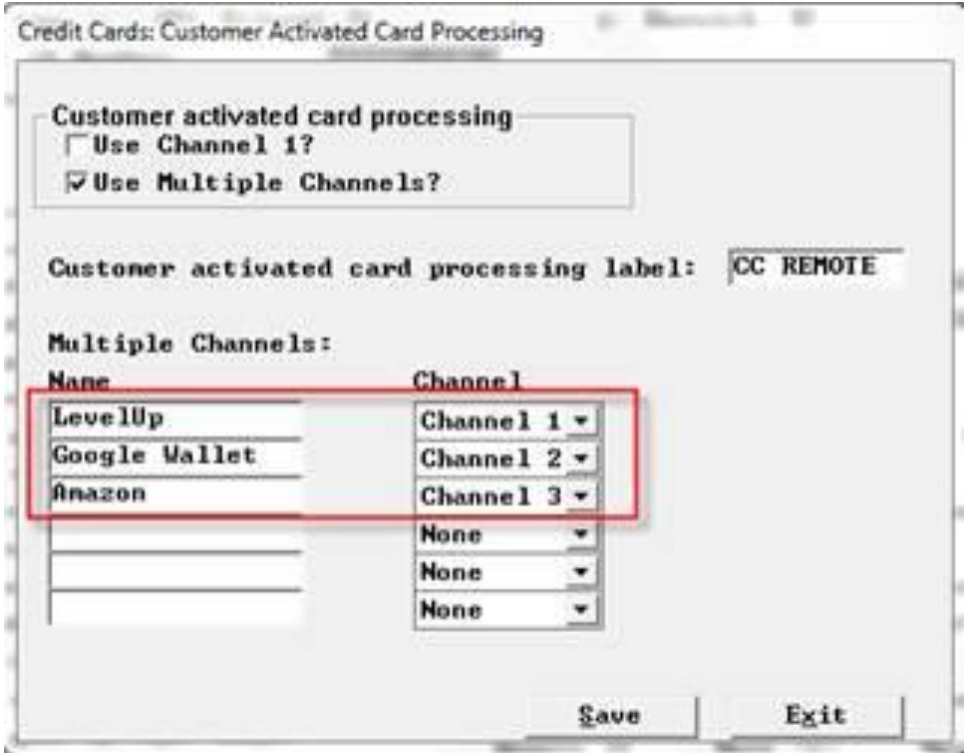

**Take Payment** Chk: 0001 **CO**livery Ant-Tend CASH Tip Balance Change × 15.74 Check #: 0001 **CASH** 15.74 Table #: ٦ Time: 16:28 CHECK **MARTY M** u<br>Mobilelim **ENTER PM12**  $\mathbf{z}$ ť ā, .<br>Debitei Subtotal: 14.75 16.00 Tax: 0.99 5. a 4 Total: 15.74 25.00 Their Div 50.00 R. 9 7 SPLIT PMS 100.00 REMOTE CLUB **CLR** 0  $00<sub>1</sub>$ Mamo: voio RETURN DISCOUNT Memo **CC AUTH** SAVE

New CC REMOTE button (moved from payment types area) for access from payment screen.

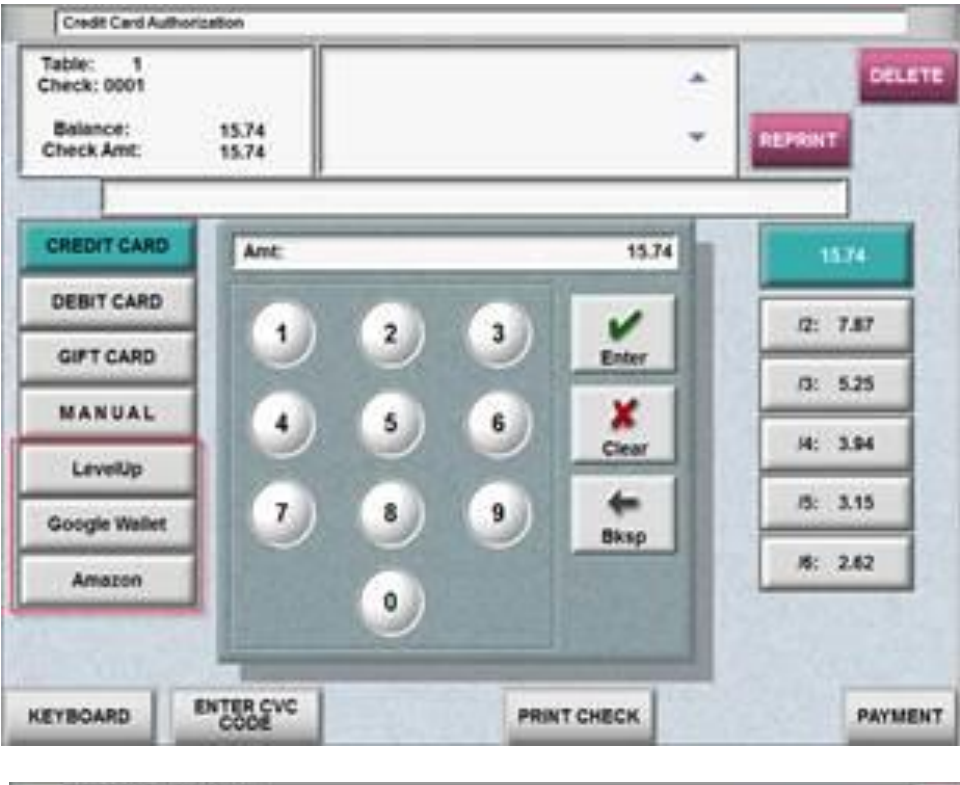

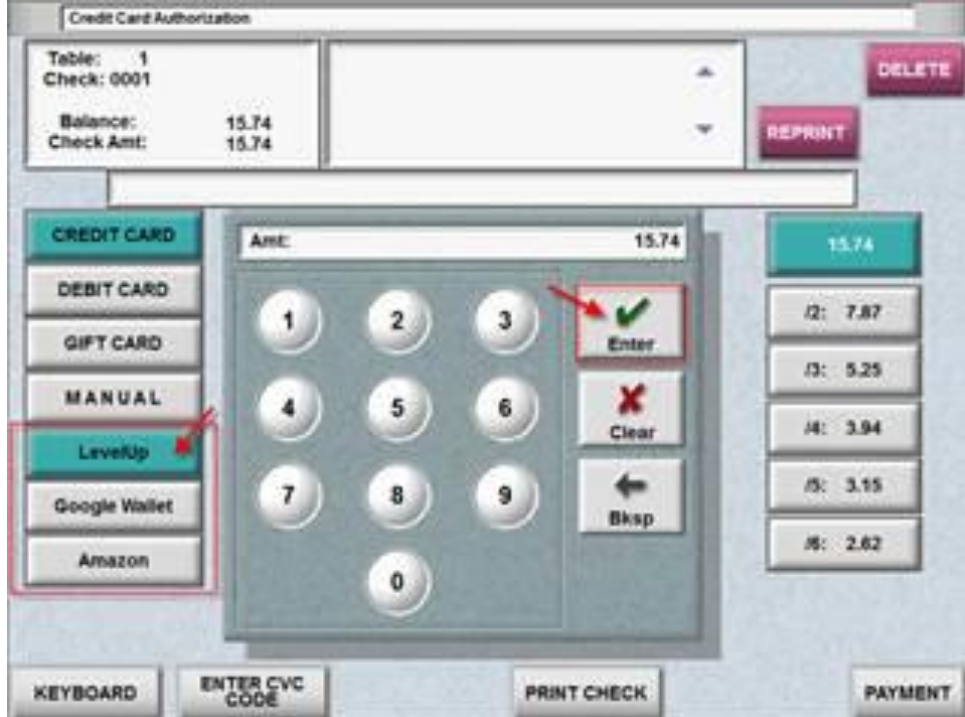

# Access from CC auth screen

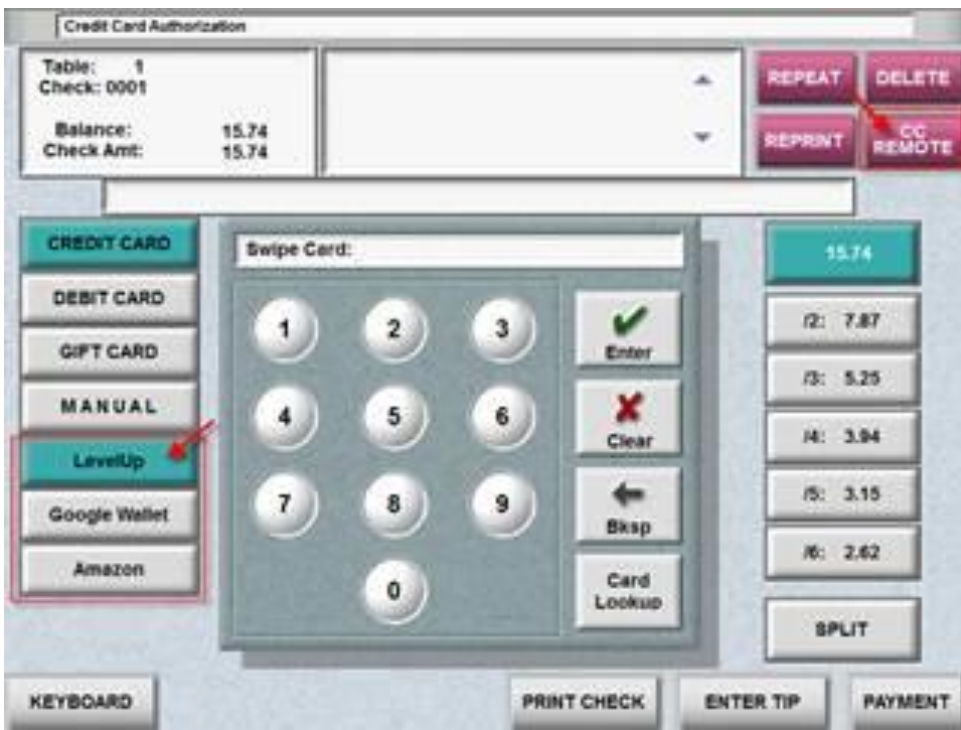

# <span id="page-46-0"></span>**No Redeem**

Setup >Credi Cards>User Defined Credit Cards "No Redm"

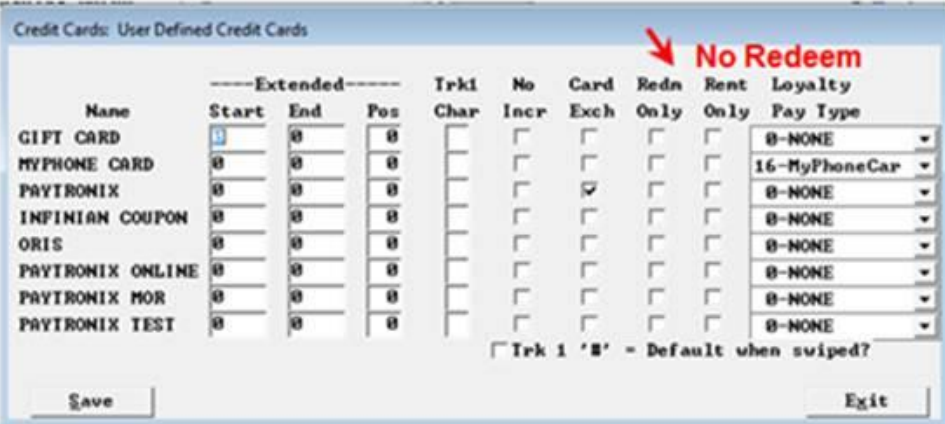

# <span id="page-46-1"></span>**Archive Punch2.dat**

TAW.EXE October 2012 and newer archive the PUNCH2.DAT file as TXP####.DAT.

# <span id="page-47-0"></span>**Credit Card Slips printed a Defined menu's check printer.**

Menu Screens>Defined Menus: "Use for CC slips?" New flag on define menus screen to allow CC receipts to go to the defined menu's check printer instead of default CC printer.

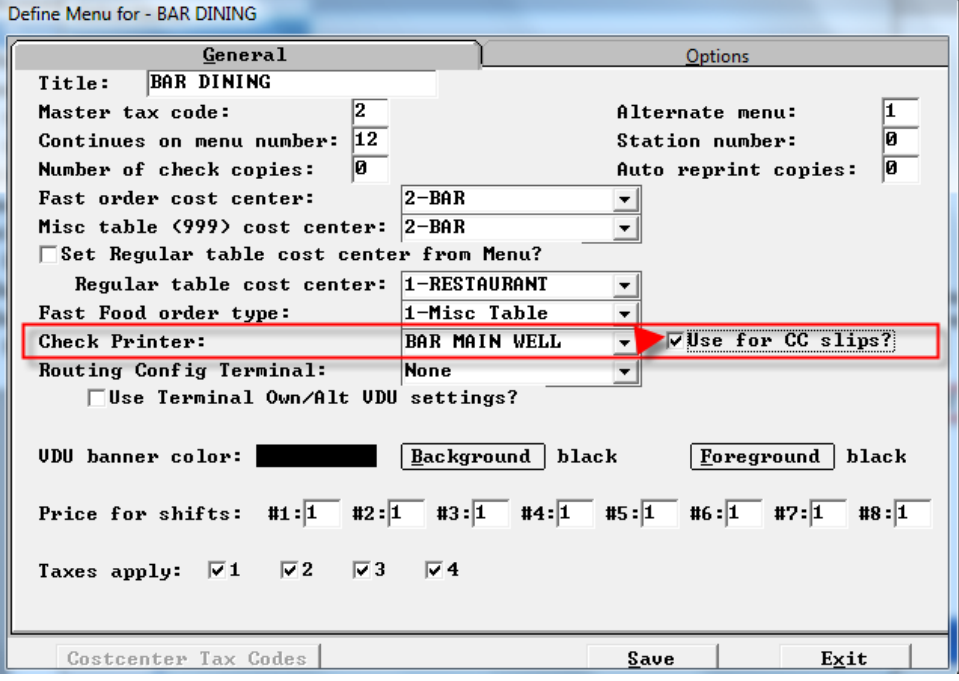

# <span id="page-47-1"></span>**Debit Media Type**

Setup> Credit Cards> User defined Credit CardsMedia type 9- Debit.

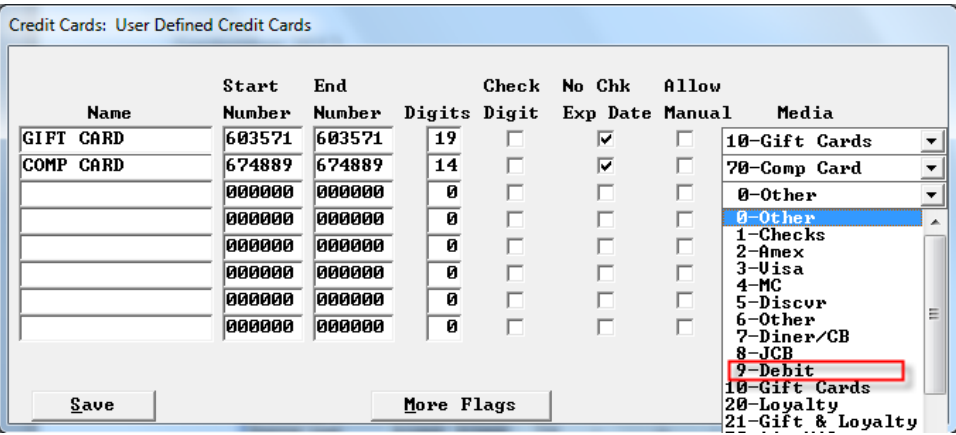

# <span id="page-48-0"></span>**Header/trailer lines on payment reprint only**

### <span id="page-48-1"></span>**New Manager Activity records for all types of manager swipes**

### <span id="page-48-2"></span>**Show Server name as First L**

Setup>Restaurant Miscellaneous Data>Log in 1: Show Server name First Last? Based on this flag, we show the server name as "First name last initial".

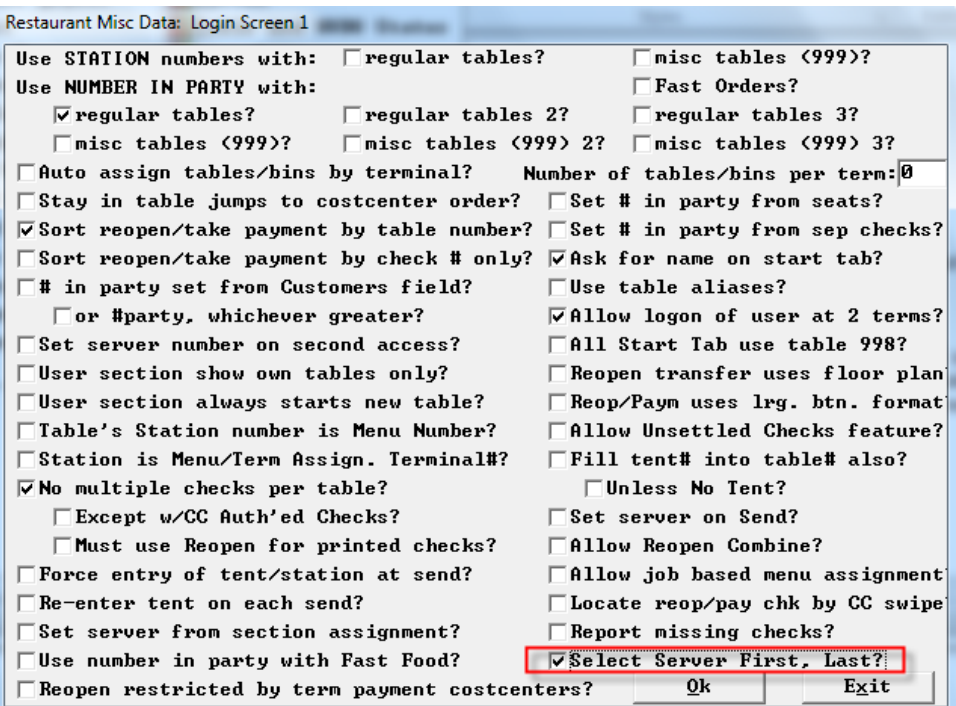

#### <span id="page-48-3"></span>**Teams save**

Teams get lost if you start a new check file mid shift. So we have created a file "TEAMS.SYS" that stores team records in a reloadable format.

### <span id="page-49-0"></span>**New Adjustments Report**

Adjustments Report will provide details of the various types of adjustments one can do in POSitouch that can result in theft by Managers or those permitted to do the adjustments. The new report will cover the following adjustments:

- Reopen Closed Check
- Overring Check
- Payment Adjustment
- Tip Adjustment

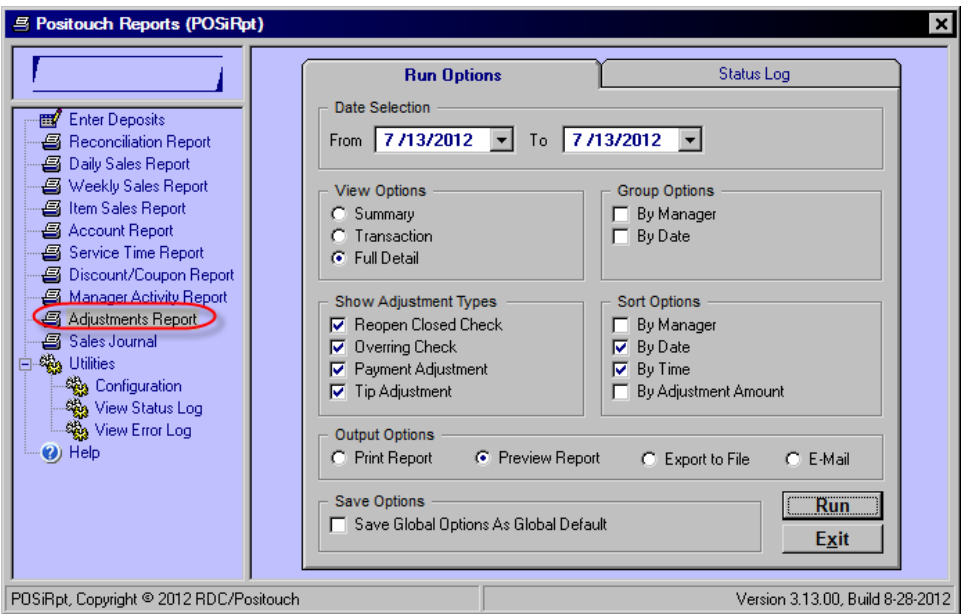

The user will be able to select any or all of these adjustments to appear on the report either as Summary, by transaction or with full detail. If the report is run without full detail the user will be able to use a 3 level drilldown to show various levels of detail. The lowest level of drilldown for each of the adjustments will show the following:

- Reopen Closed Check
	- o Original payment details
	- o new payment details
	- o Deleted items as done on mar
	- $\circ$  Comps as done on mar
	- Overring Check
		- o Original payment details
		- o Deleted items
		- o comps
	- Payment Adjustment
		- o Original payment details
		- o New payment details
- Tip Adjustment
	- o Original payment details
	- o New payment details

The report can be sorted in various ways including:

• By Manager

- By Time chronological sequence
- By Adjustment Amount

Here is an example of the report at the highest level (Summary) showing the totals for each adjustment type.

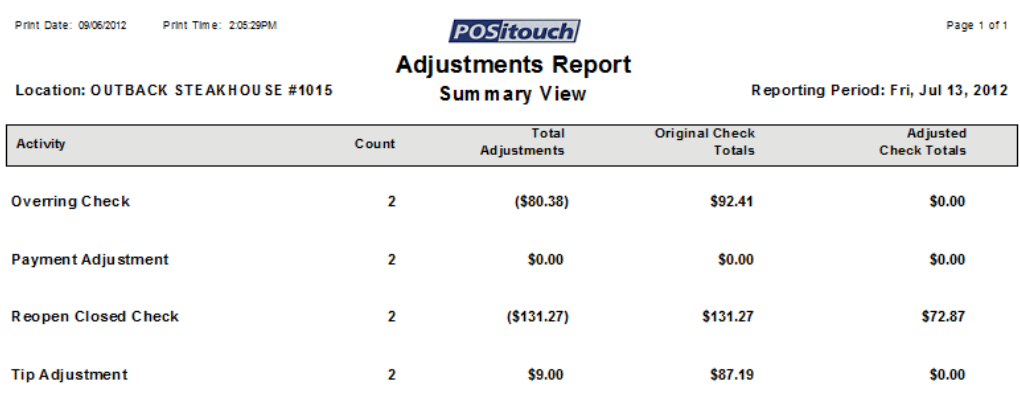

One can then double click on the overring check and see the individual transactions.

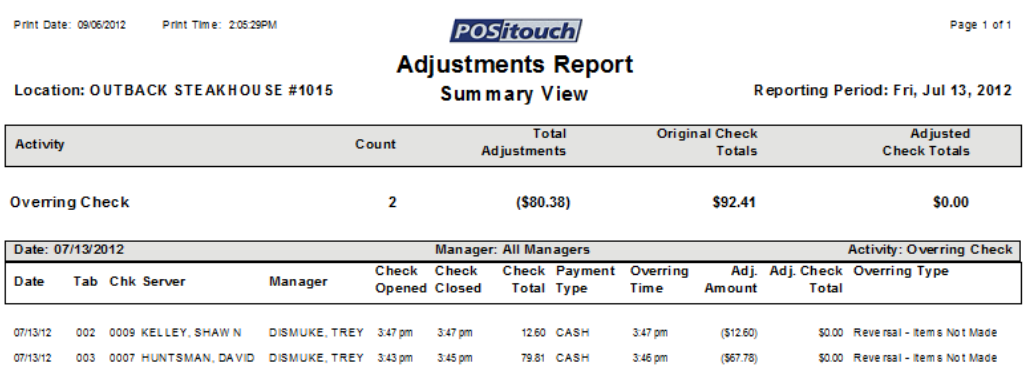

They can then take it a step further and double click on the individual detail line and get the full detail for that transaction.

# September 2013

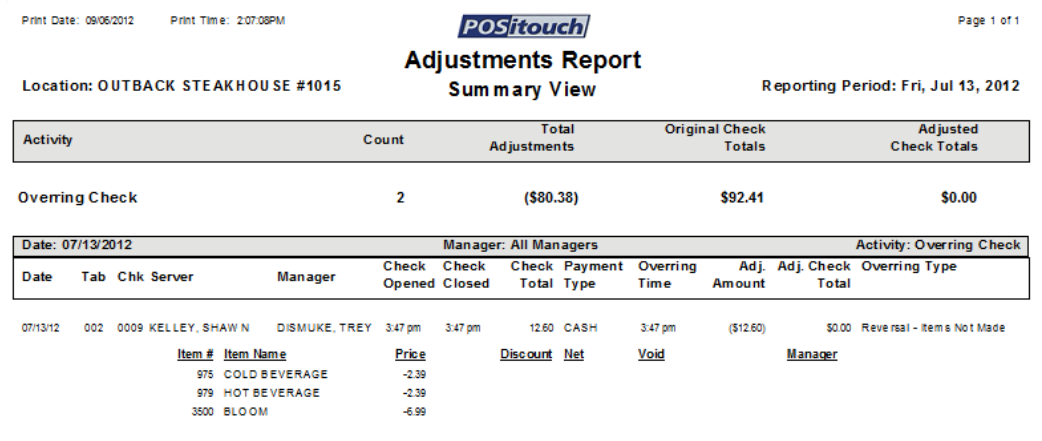